#### บทที่ 9

## การบันทึกข้อมูลบริการสุขภาพประชาชน กลุ่มวัยทํางานและกลุ่มผู้สูงอายุ

เรียบเรียงโดย นางสัตนา ทวันเวช นางรื่นฤดี โสชาติ นายประเสริฐ เก็มประโคน และนายเทิดพงษ์ อังคะณี

#### 8.1 ตัวชี้วัด ปี2560

20.1 ร้อยละของประชากรไทยอายุ 35 ปีขึ้นไป ได้รับการคัดกรองเบาหวาน ร้อยละ 90

20.1.1 ร้อยละกลุ่มเสี่ยงเบาหวาน ได้รับการบริการลดเสี่ยง ปรับเปลี่ยนพฤติกรรม ร้อยละ60

20.1.2 ร้อยละกลุ่มเสี่ยงเบาหวานได้รับการติดตามผลระดับน้ำตาลในเลือด ร้อยละ 30

20.1.3 ร้อยละกลุ่มเสี่ยงเบาหวาน ได้รับการบริการลดเสี่ยง ปรับเปลี่ยนพฤติกรรม กลับเข้าสู่ภาวะกลุ่ม

ปกติ ร้อยละ 8

20.2 ร้อยละของประชากรไทยอายุ 35 ปีขึ้นไป ได้รับการคัดกรองความดันโลหิตสูง ร้อยละ 90

20.2.1 ร้อยละกลุ่มเสี่ยงความดันโลหิตสูง ได้รับการบริการลดเสี่ยง ปรับเปลี่ยนพฤติกรรม ร้อยละ 60

- 20.2.2 ร้อยละกลุ่มเสี่ยงความดันโลหิตสูงได้รับการติดตามผลระดับความดันโลหิต ร้อยละ 30
- 20.2.3 ร้อยละกลุ่มเสี่ยงความดันโลหิตสูง ได้รับการบริการลดเสี่ยง ปรับเปลี่ยนพฤติกรรม กลับเข้าสู่ ภาวะกลุ่มปกติ ร้อยละ 8

20.3 อัตราผู้ป่วยเบาหวานรายใหม่ลดลง ร้อยละ 0.25

20.4. อัตราผู้ป่วยความดันโลหิตสูงรายใหม่ลดลง ร้อยละ 0.25

32.1 ร้อยละของผู้ป่วยโรคเบาหวานที่ควบคุมได้ >= ร้อยละ 40

32.2 ร้อยละของผู้ป่วยโรคความดันโลหิตสูงที่ควบคุมได้ >=ร้อยละ 50

33.1 ร้อยละของผู้ป่วยเบาหวาน ความดันโลหิตสูงที่ขึ้นทะเบียนได้รับการประเมินโอกาสเสี่ยงต่อโรคหัวใจและ หลอดเลือด (CVD Risk) >=ร้อยละ 80

33.1.1 ร้อยละของผู้ป่วยเบาหวาน ความดันโลหิตสูงที่ขึ้นทะเบียนได้รับการประเมินโอกาสเสี่ยงต่อ โรคหัวใจและหลอดเลือด (CVD Risk) >=ร้อยละ 80

33.1.2 ร้อยละของผู้ป่วยเบาหวาน ความดันโลหิตสูงที่ได้รับการคัดกรองภาวะแทรกซ้อนทางตา ไต เท้า ) >=ร้อยละ 80

33.2.1. ร้อยละของผู้ป่วย DM ที่ได้รับการตรวจภาวะแทรกซ้อน ) >=ร้อยละ 80

33.2.2. ร้อยละของผู้ป่วย HT ที่ได้รับการตรวจภาวะแทรกซ้อน >=ร้อยละ 80 ทุกตัวชี้วัด ดูผลงานจาก HDC

12.1. ร้อยละผู้สูงอายุที่มีภาวะพึ่งพิง (ติดเตียง) ได้รับการดูแลต่อเนื่องที่บ้านโดยทีมหมอครอบครัวระดับตำบล ร้อยละ 80 ดูผลงานจาก Thai coc

12.2. ร้อยละผู้สูงอายุที่มีภาวะพึ่งพิง (ติดบ้าน ติดเตียง)ได้รับการดูแลต่อเนื่องที่บ้าน มีคะแนน ADL เพิ่มขึ้น ร้อยละ 15 ดูผลงานจาก Thai coc

## 8.2 สภาพปัญหาการจัดการข้อมูลโรคเรื้อรัง

จากผลการตรวจสอบข้อมูลผลการดําเนินงานโรคเรื้อรัง ประจําปี 2560 ไตรมาส 1 พบว่า การคัดกรอง เบาหวาน ของเขตสุขภาพที่ 9 มีเพียงร้อยละ 57.00 โดยจังหวัดบุรีรัมย์ มีการคัดกรองเบาหวาน ร้อยละ 57.43 ซึ่งต่ํากว่าเกณฑ์ที่กําหนด ร้อยละ 90.00 ดังรูป

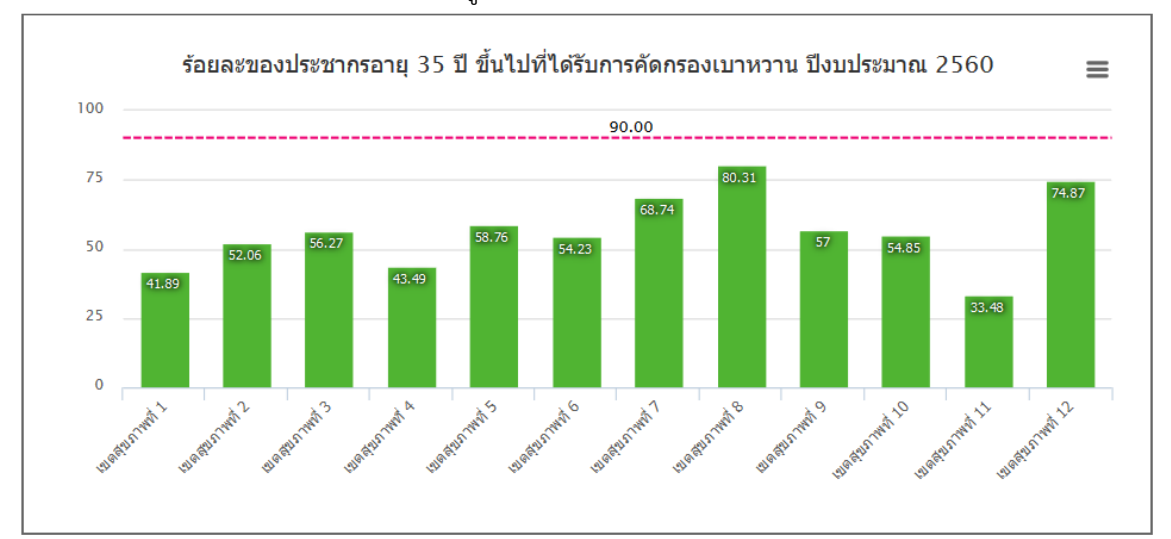

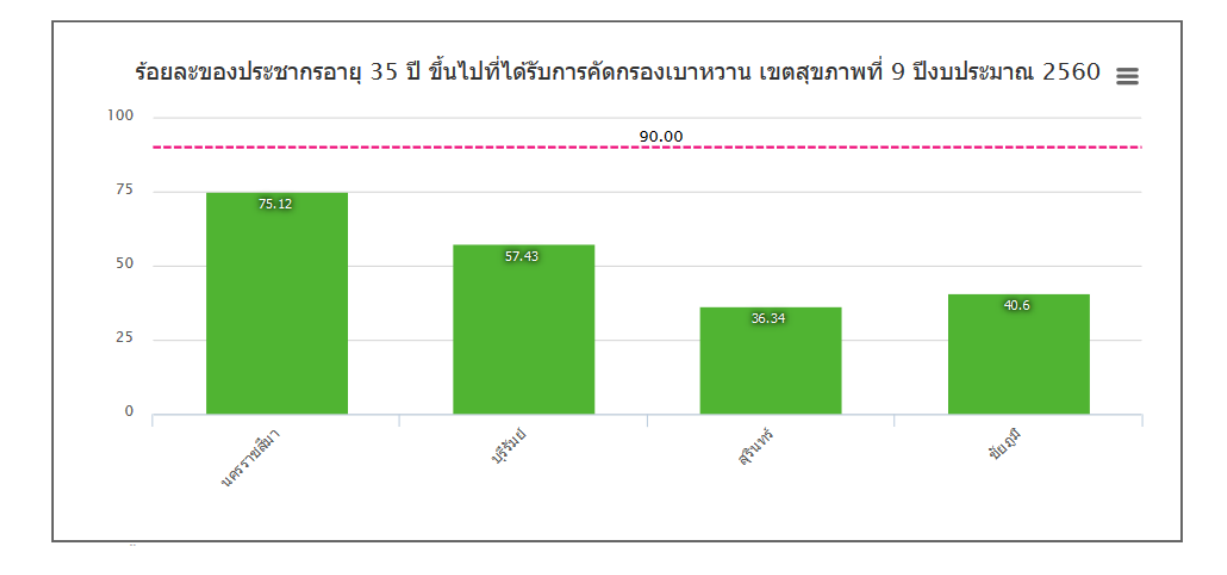

และจากการพัฒนาระบบ NCD online เพื่อขึ้นทะเบียนผู้ป่วยเบาหวาน/ความดันโลหิตสูง ไม่ให้ซ้ำซ้อน กันภายในจังหวัดบุรีรัมย์ ตั้งแต่ปีงบประมาณ 2555 เป็นต้นมา โดยกําหนดให้มีระบบการคืนข้อมูล ผู้ป่วย เบาหวาน/ความดันโลหิตสูงที่ได้รับการวินิจฉัยจากโรงพยาบาลทุกแห่ง ผ่านระบบ webmanager ให้หน่วยงาน ทุกแห่ง ตรวจสอบและนําเข้าบัญชี 1 (ข้อมูลประชากร ประเภทประวัติโรคเรื้อรัง) และทะเบียนผู้ป่วย โรคเบาหวาน/ความดันโลหิตสูง พบว่า ยังมีการนําเข้าไม่ครบถ้วน โดยพบว่า จากข้อมูลผู้ป่วยเบาหวาน ที่ได้รับ การวินิจฉัยทั้งหมด 52,816 ราย มีการนําเข้าบัญชี 1 เพียง 48,818 ราย โดยยังไม่เอาเช้าบัญชี 1 จํานวน 3,998 ราย หรือตกค้างร้อยละ 7.57 สําหรับผู้ป่วยความดันโลหิตสูง จากที่มีวินิจฉัยทั้งหมด 105,261 ราย มี การนําเข้าบัญชี 1 เพียง 91,555 ราย โดยยังไม่นําเข้า 13,706 ราย หรือตกค้างร้อยละ 13.02 ในภาพรวมทั้ง สองโรค ยังไม่นำเข้าบัญชี 1 รวมทั้งสิ้น 17,704 ราย หรือ ร้อยละ 11.20 ดังรางด้านล่างนี้

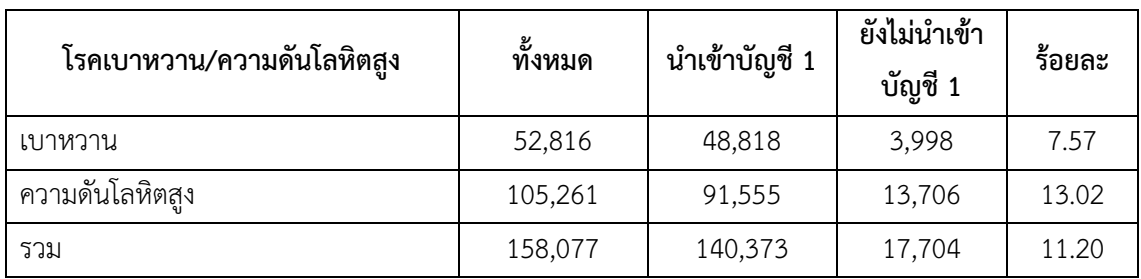

 นอกจากนี้ จากระบบการแจงนับผู้ป่วยเบาหวาน/ความดันโลหิตสูง ทั้งจากการวินิจฉัยและจาก ทะเบียนโรคเรื้อรังแล้วตัดความซ้ําซ้อน พบว่า จังหวัดบุรีรัมย์ มีผู้ป่วยเบาหวานทั้งสิ้น 56,784 ราย เป็นผู้ป่วย ในทะเบียนเบาหวาน 51,882 ราย โดยยังไม่มีในทะเบียนเบาหวาน 4,902 ราย หรือร้อยละ 8.63 ขณะที่ผู้ป่วย ความดันโลหิตสูง ทั้งสิ้น 114,673 ราย มีในทะเบียน 99,003 ราย ยังไม่มีในทะเบียน 15,670 ราย หรือร้อยละ 13.66 ในภาพรวมมีผู้ป่วยเบาหวาน/ความดันโลหิตสูงที่ยังไม่ถูกขึ้นทะเบียน รวมทั้งสิ้น 20,572 ราย หรือร้อย ละ 12.00 ดังตารางด้านล่างนี้

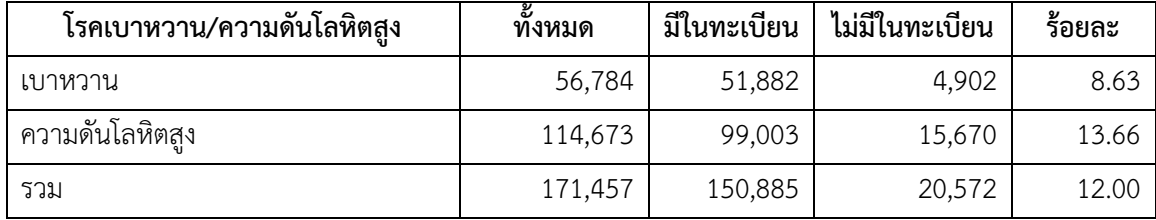

 จากสถานการณ์ดังกล่าว ทําให้จังหวัดบุรีรัมย์ มีอัตราผู้ป่วยเบาหวานรายใหม่ เพียงร้อยละ 0.09 และ มีอัตราผู้ป่วยความดันโลหิตสูงรายใหม่ เพียงร้อยละ 0.21 ซึ่งเป็นอัตราการค้นพบรายใหม่ที่ต่ํากว่า 3 จังหวัด และขาดความน่าเชื่อถือ เนื่องจากอัตราการคัดกรองยังน้อย และอัตราการขึ้นทะเบียนผู้ป่วยไม่ครบถ้วน ซึ่ง จําเป็นต้องมีการจัดการระบบขึ้นทะเบียนให้ครบถ้วนอย่างเร่งด่วนต่อไป

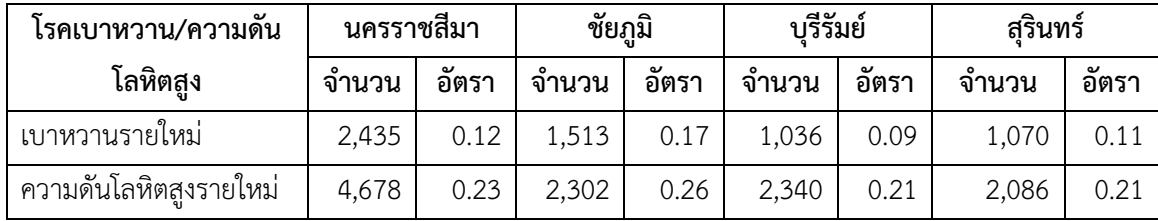

#### 8.3 แนวทางการจัดการข้อมูลกลุ่มวัยทํางาน

การจัดการประชากรกลุ่มเป้าหมาย ในบัญชี 1 person ตามสถานะที่อยู่ ตามกลุ่ม Type area 1 2 3 4 5 เพื่อเป็นการเตรียมฐานข้อมูลในการกําหนดกลุ่มเป้าหมายการทํางาน ตามภาพ >1เข้าระบบงานบัญชี 1 >2 ค้นหาชื่อเป้าหมาย >3พิมพ์ชื่อเป้าหมาย >4 เลือกค้นหา > 5คลิกแท๊ปดํา

ในชื่อที่เลือก > 6 คลิก ตกลง

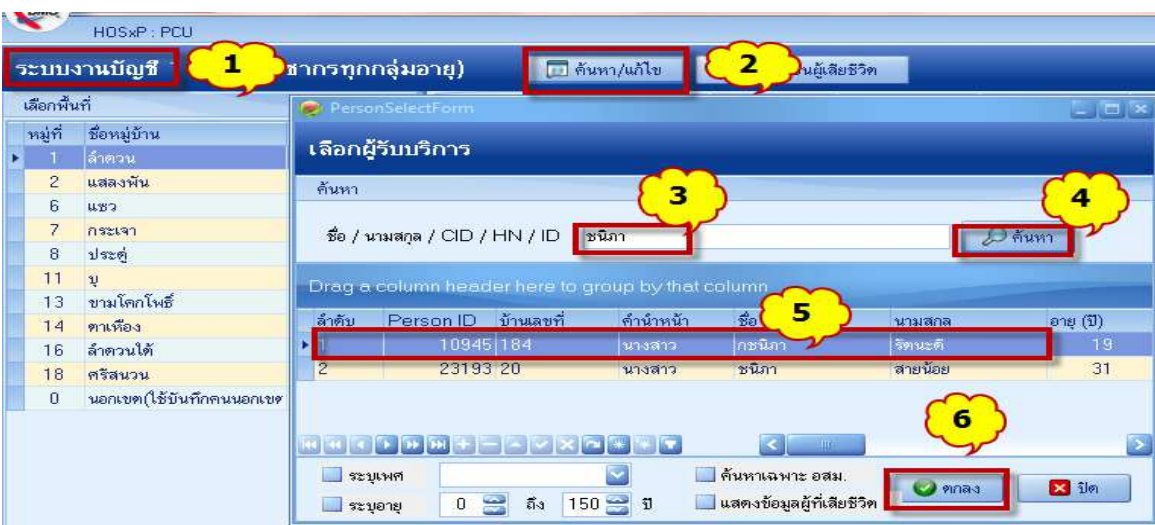

จะได้หน้าจอข้อมูลบุคคล >7 ดูช่องมีทะเบียนบ้าน เลือก type area ตามจริง > 8 บันทึก

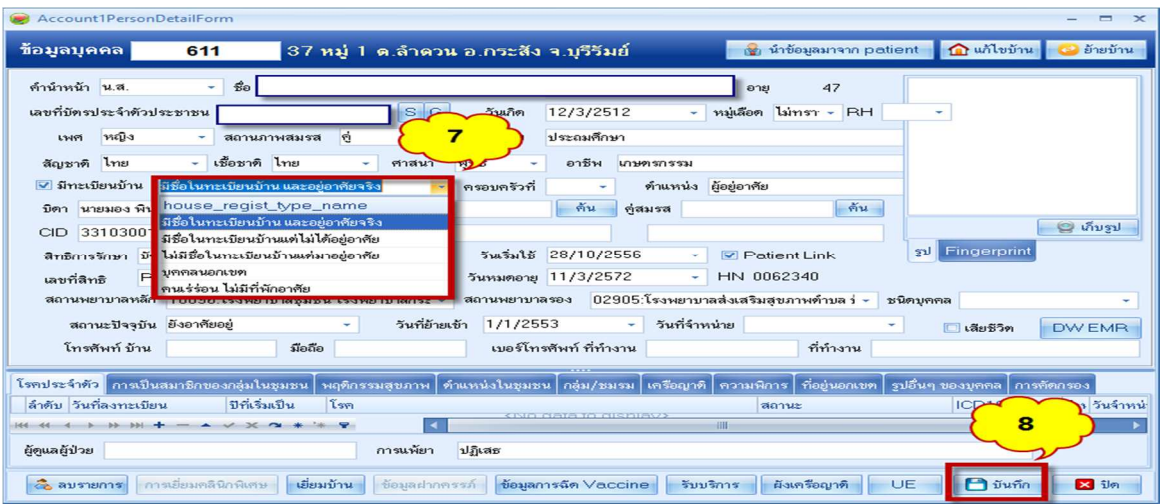

1. การคัดกรองกลุ่มเสี่ยงโรคเรื้อรัง(DM/HT/stroke/obesity) กลุ่มเป้าหมายในการคัดกรอง เป็น Type area 1 กับ 3 และในปีงบประมาณ 2560 ผู้ป่วยเบาหวานที่ไม่ป่วยเป็นโรคความดันโลหิตสูง และผู้ป่วย ความดันโลหิตสูงที่ไม่ได้ป่วยเป็นโรคเบาหวาน จะต้องนําเข้าในการคัดกรองกลุ่มเสี่ยงโรคเรื้อรัง (DM/HT/stroke/obesity) ด้วย<u>\_ยกเว้น คนที่ป่วยทั้ง 2 โรคคือเบาหวานและความดันโลหิตสูง \_</u> ไม่ต้องนำเข้า เพื่อการคัดกรอง

<u>การบันทึกข้อมูลลง กิจกรรมหน้าระบบสำรวจข้อมูล</u> ตามภาพ

>1ระบบงานสํารวจข้อมูล > 2 ระบบคัดกรองกลุ่มเสี่ยงโรคเรื้อรัง(DM/HT/Stroke/Obesity)

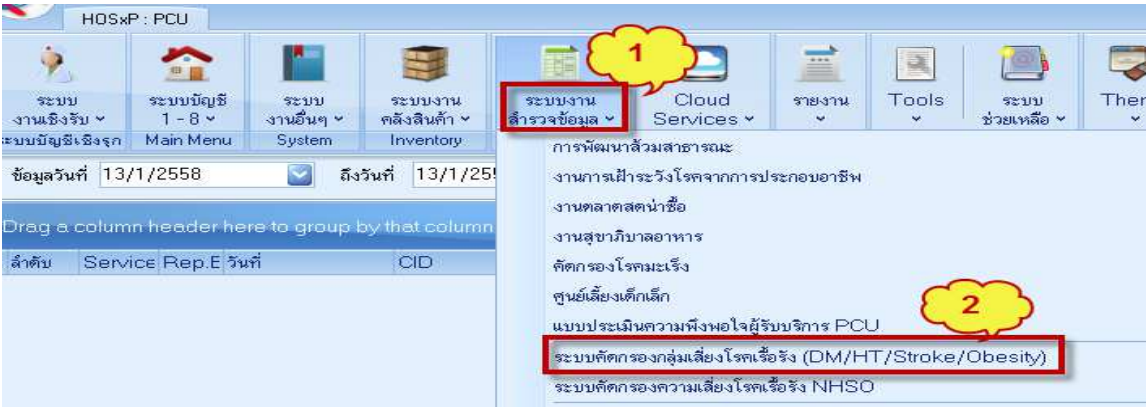

>3 เลือกปีงบประมาณ 2560 > 4 กด Refresh กลุ่มเป้าหมาย > 5 เลือกข้อมูลกลุ่มเป้าหมาย 1,3 > 6 ตก ลง จะมีรายชื่อกลุ่มเป้าหมายตั้งแต่อายุ 35 ปี

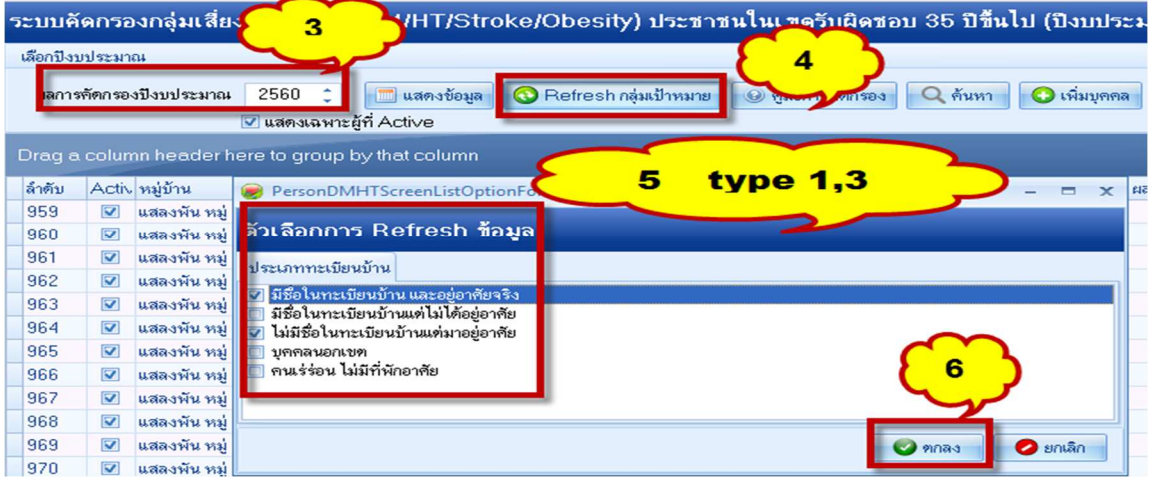

การเพิ่มชื่อกลุ่มเป้าหมายกรณีไม่มีชื่อ > 1เพิ่มบุคคล > 2 พิมพ์ชื่อค้นหา > 3 เลือกชื่อ ตกลง

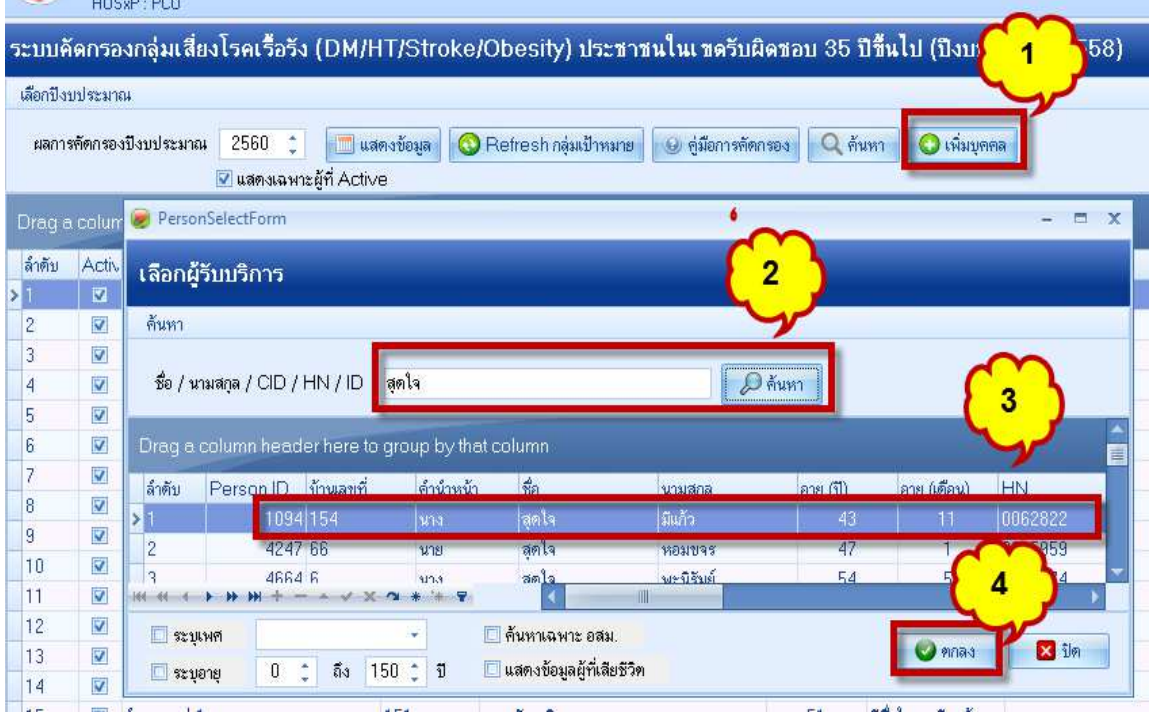

# ตัวชี้วัด ปี 2560 กิจกรรมคัดกรอง เริ่มที่กลุ่มอายุ 35 ปีขึ้นไป

เริ่มคัดกรอง >1 ไปที่ค้นหา > 2 พิมพ์ชื่อ เพื่อค้นหา > 3 เลือกชื่อคนที่ต้องการ > 4 ตกลง

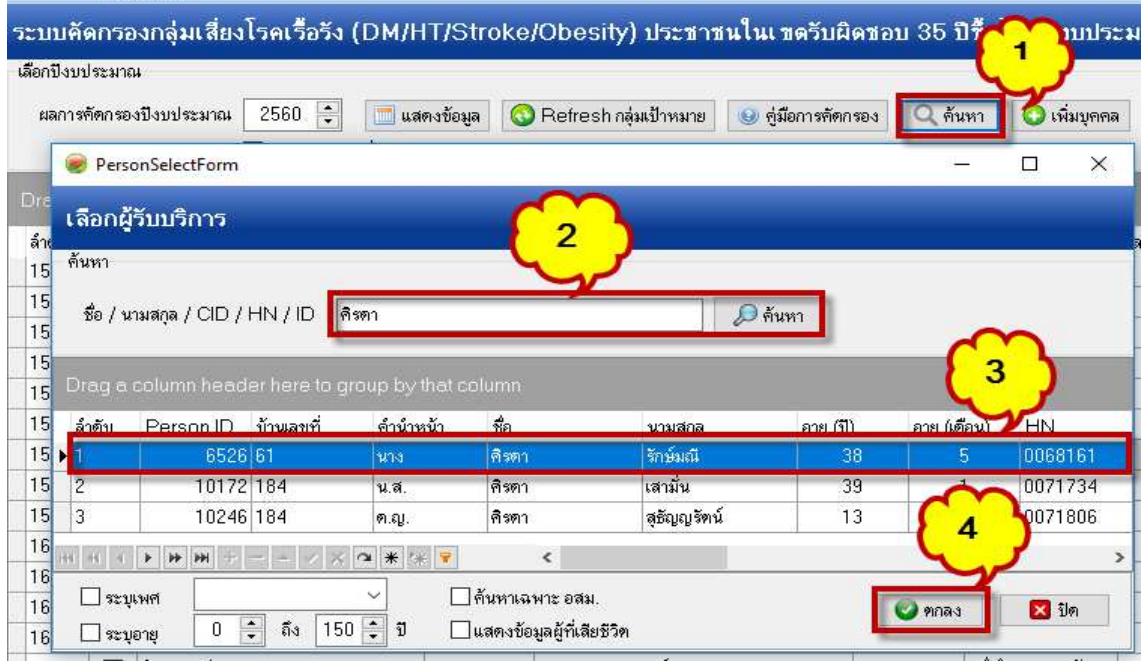

 $>$  5 ข้อมูลการคัดกรอง  $\ >$  6 ข้อมูลของเป้าหมายที่จะคัดกรอง  $\ >$  7 กด เพิ่มการคัดกรอง

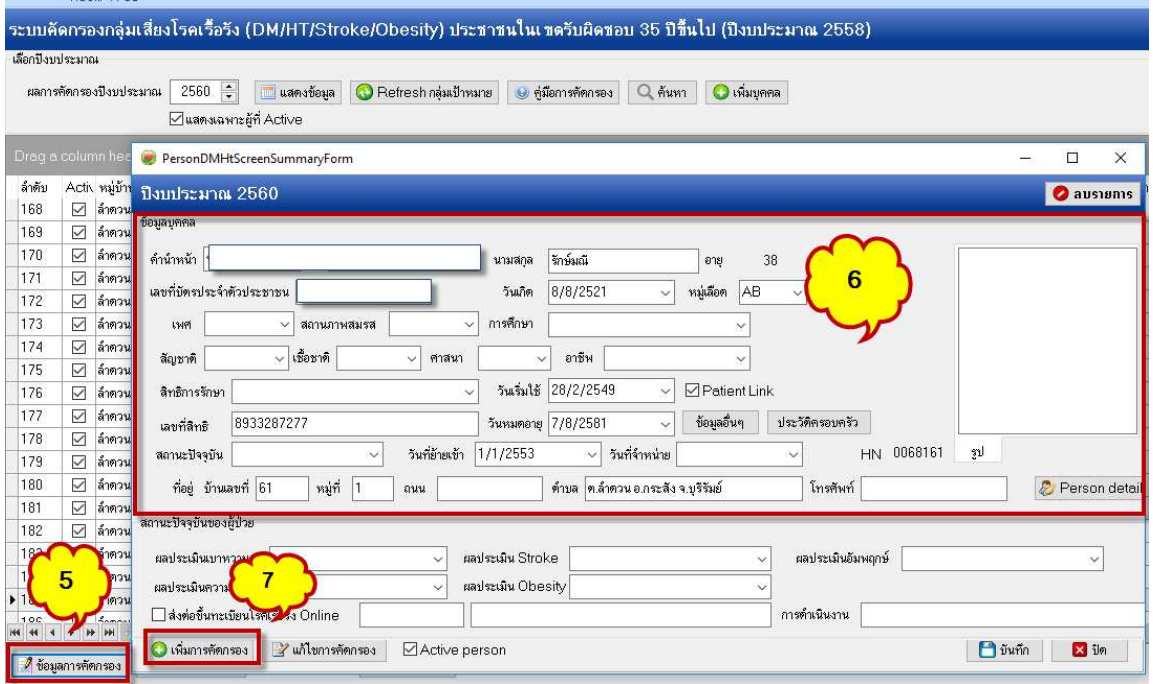

>8 ลงข้อมูล นน. สส. รอบเอว ทําเครื่องหมาย / กรณีที่ทํากิจกรรมที่หน่วยบริการ (ถ้านอกหน่วยบริการ ไม่ ต้อง ทําเครื่องหมาย / >9 การสัมภาษณ์ ลงข้อมูลให้ครบทุกรายการ > 10 กรณีเป็น รายที่เคยคัดกรองใน ปีที่ผ่านมา สามารถ เลือก ลอกผลจากปีที่แล้วได้เลย

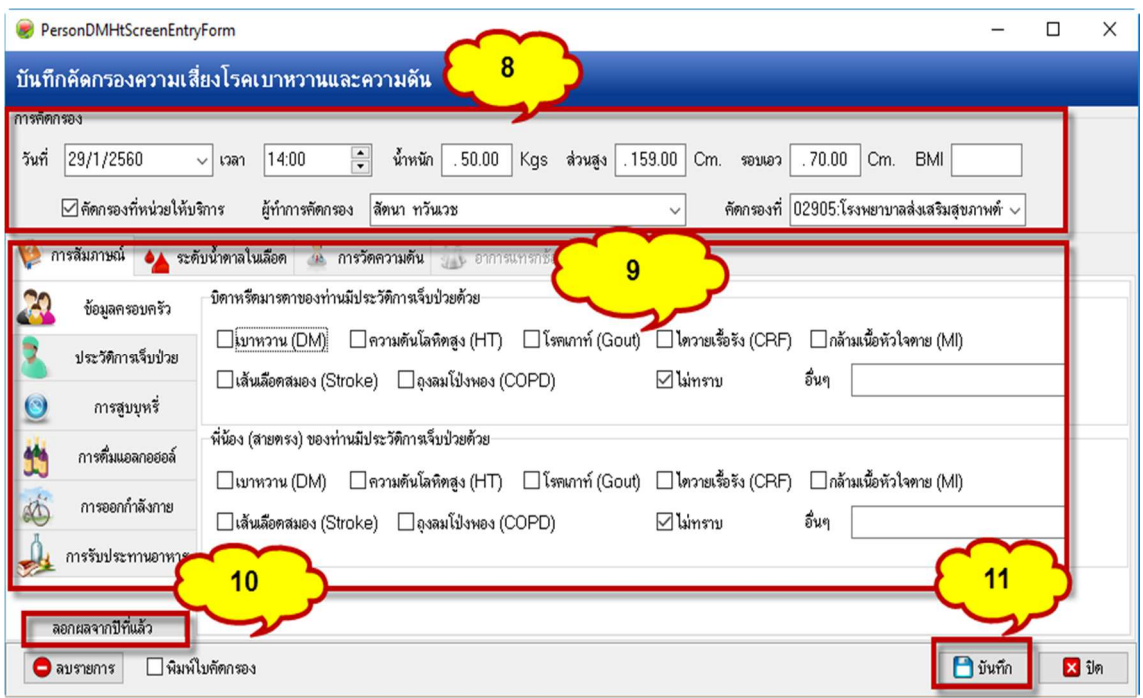

>12 ลงข้อมูลการตรวจ ระดับน้ําตาลในเลือด >13 เลือกวันที่ เวลา ลงผลค่าน้ําตาล >14 กรณีที่ งดน้ํา และอาหารก่อนเจาะ ให้ทำ เครื่องหมาย / (ถ้าไม่ได้ งดน้ำ งดอาหาร ไม่ต้อง ทำเครื่อง / )

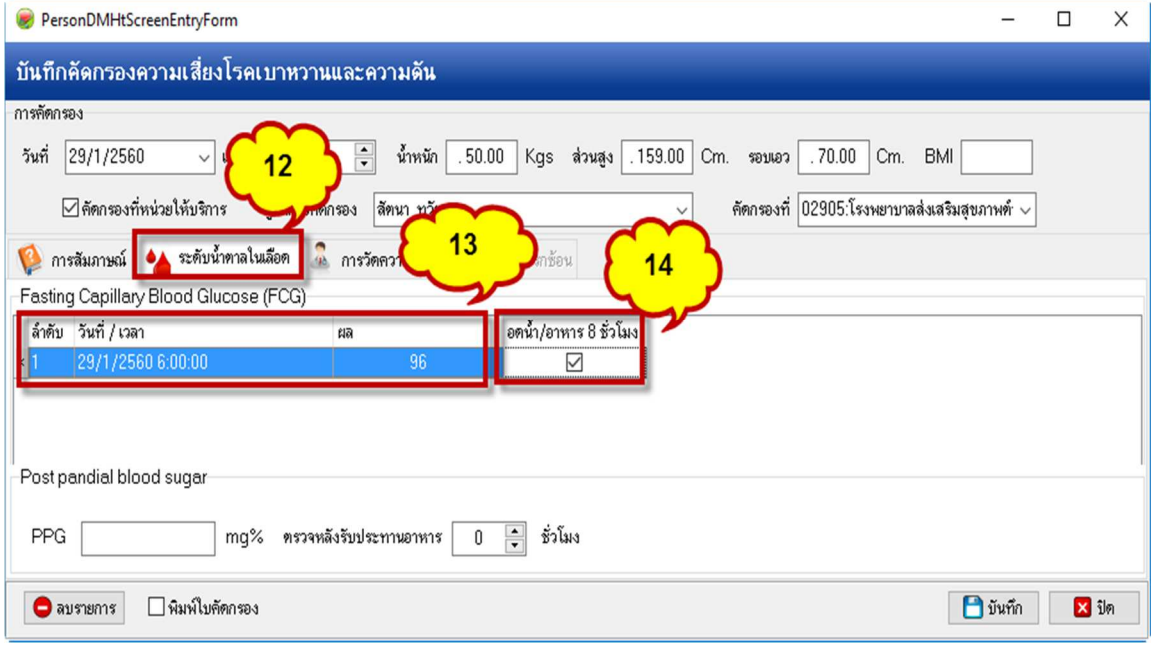

>15 ลงข้อมูลการวัดความดัน >16 ผลค่าความดันโลหิต ต้องลง 2 ครั้ง >17 (บันทึก)

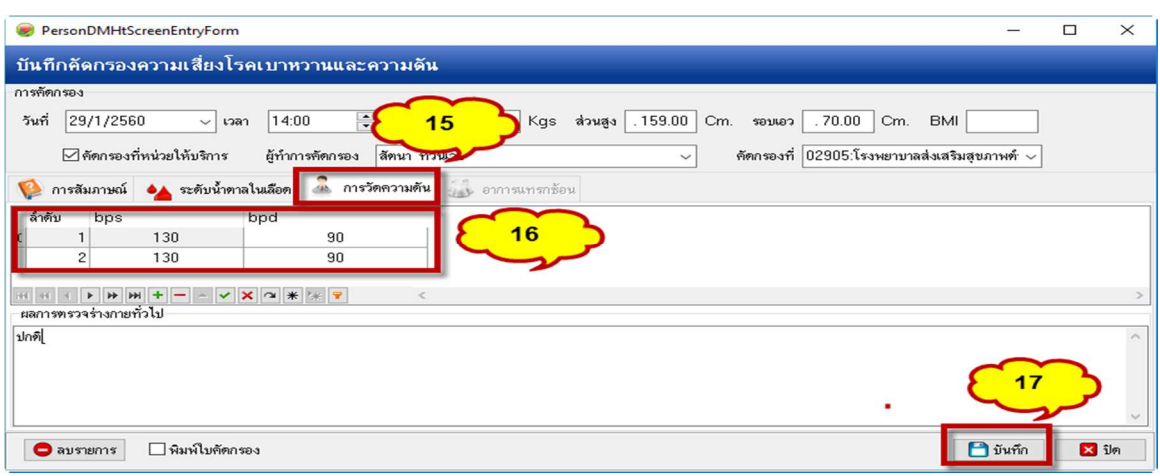

>18 กลับมาที่หน้าจอ การคัดกรอง จะมีผลสรุปการคัดกรอง >19 ดูผลการคัดกรองแล้วเลือกกิจกรรมการ ดําเนินงาน ตามแนวทาง กลุ่ม ปกติ กลุ่มเสี่ยง กลุ่มป่วย >20 กรณีมีข้อผิดพลาดในการลงข้อมูลการคัดกรอง สามารถแก้ไขได้ โดยเลือก แก้ไขการคัดกรอง > 21 กรณีมี case สงสัยรายใหม่ เลือก ส่งต่อขึ้นทะเบียนโรค เรื้อรัง Online > 22 บันทึกผล จบขั้นตอนการคัดกรอง

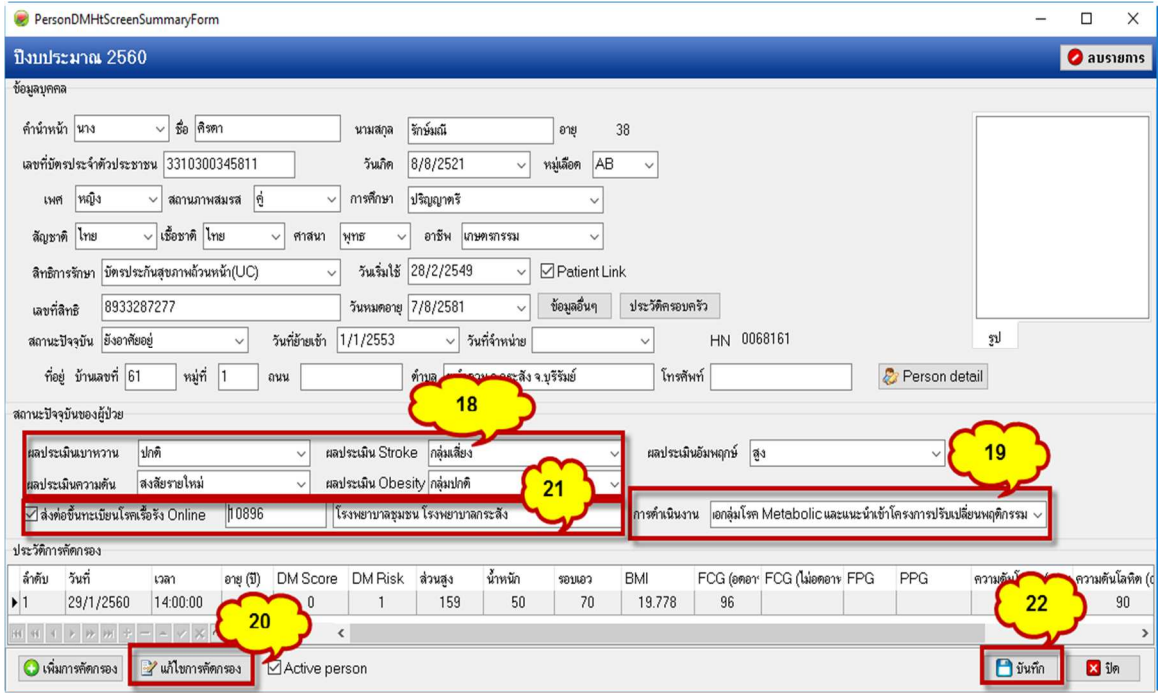

## ตัวชี้วัดข้อ 20.1.1 ร้อยละกลุ่มเสี่ยงเบาหวาน ได้รับการบริการลดเสี่ยง ปรับเปลี่ยนพฤติกรรม ร้อยละ60 ผลงานจะจับตามภาพ

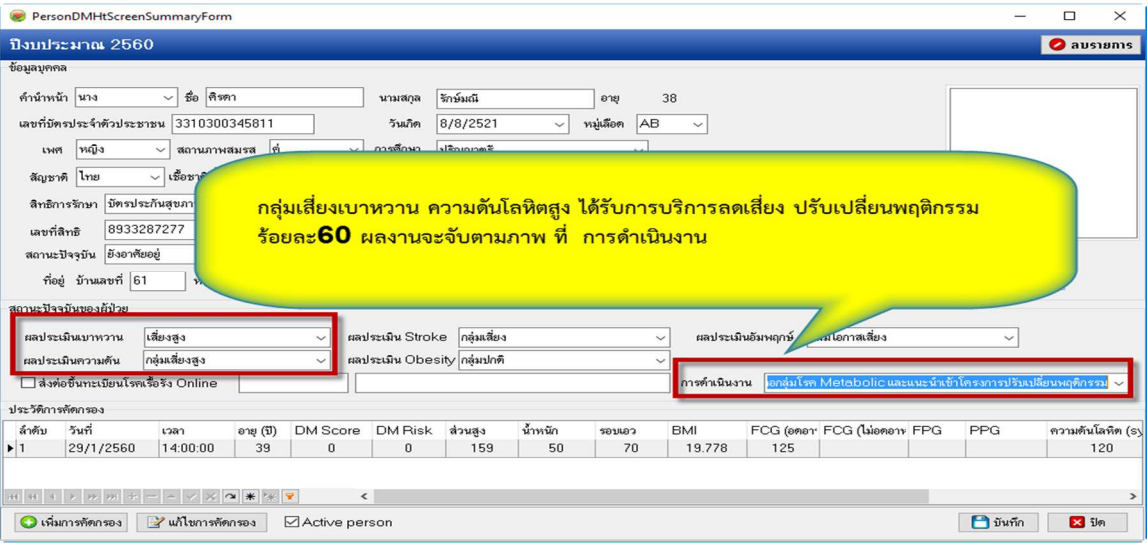

# 33.1.1 ร้อยละของผู้ป่วยเบาหวาน ความดันโลหิตสูงที่ขึ้นทะเบียนได้รับการประเมินโอกาสเสี่ยงต่อ

## โรคหัวใจและหลอดเลือด (CVD Risk) >=ร้อยละ 80

#### คําอธิบาย

จํานวนผู้ป่วยเบาหวาน ความดันโลหิตสูงที่ขึ้นทะเบียนและอยู่ในพื้นที่รับผิดชอบในคลินิกบริการ เครือข่ายทั้งหมด (Type area 1,3) ได้รับการประเมินโอกาสเสี่ยงต่อโรคหัวใจและหลอดเลือด (CVD Risk)

## สูตรคํานวณ

=

33.1 ร้อยละของผู้ป่วยเบาหวาน ความดันโลหิตสูงที่ขึ้นทะเบียนได้รับการประเมินโอกาสเสี่ยงต่อโรคหัวใจและ หลอดเลือด (CVD Risk)

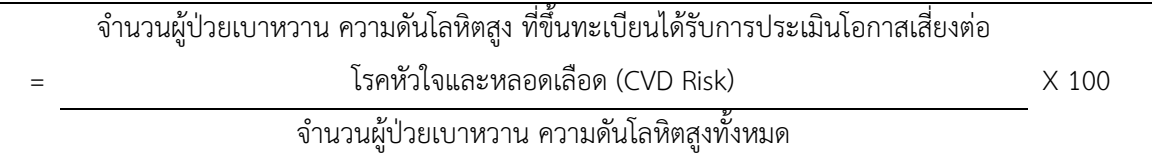

33.2 ร้อยละของผู้ป่วยเบาหวาน ความดันโลหิตสูงที่ได้รับการคัดกรองภาวะแทรกซ้อนทางตา ไต เท้า

จํานวนผู้ป่วยเบาหวาน ความดันโลหิตสูงที่ได้รับการคัดกรองภาวะแทรกซ้อนทางตา ไต เท้า X 100 จํานวนผู้ป่วยเบาหวาน ความดันโลหิตสูงทั้งหมด

#### แหล่งข้อมูล/วิธีการจัดเก็บข้อมูล

- 1. ฐานข้อมูล 43 แฟ้ม
- 2. ข้อมูลจาก Data Center
- 3. HDC
- 4. Thai CVD Risk

โครงสร้างแฟ้มที่เกี่ยวข้องในการจับข้อมูลในการการประเมินโอกาสเสี่ยงต่อโรคหัวใจและหลอดเลือด (CVD Risk) ในกลุ่มผู้ป่วยโรคเรื้อรัง

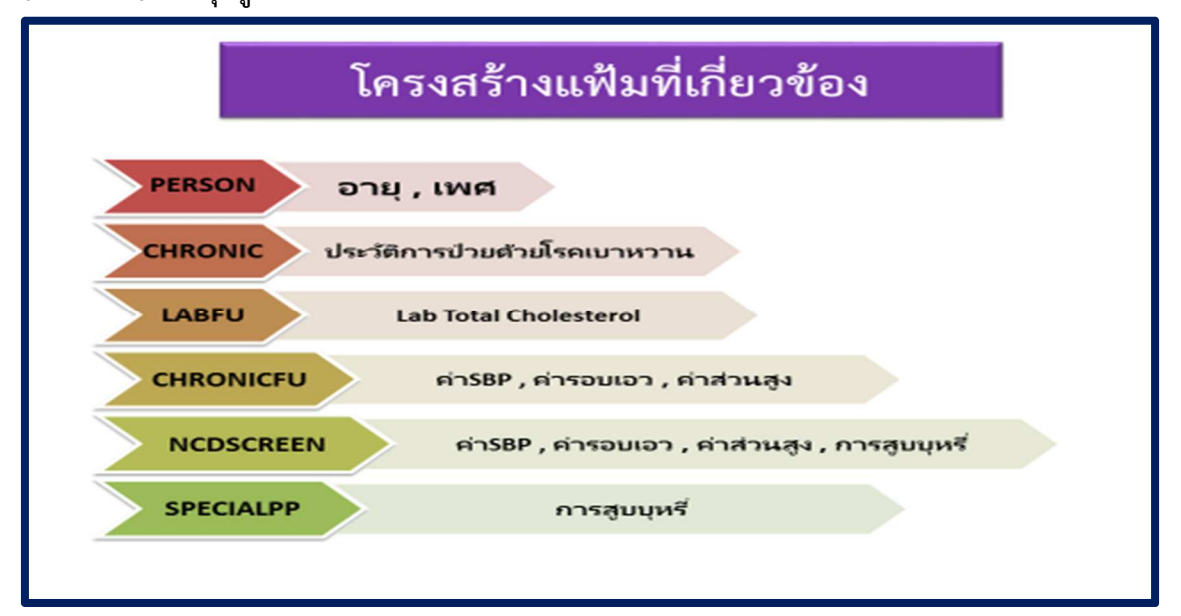

## เกณฑ์การจัดกลุ่ม CV risk Score

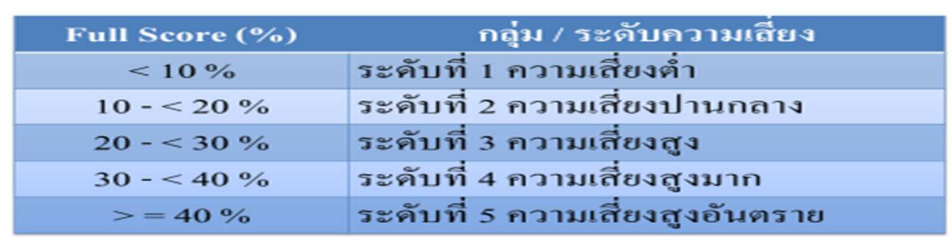

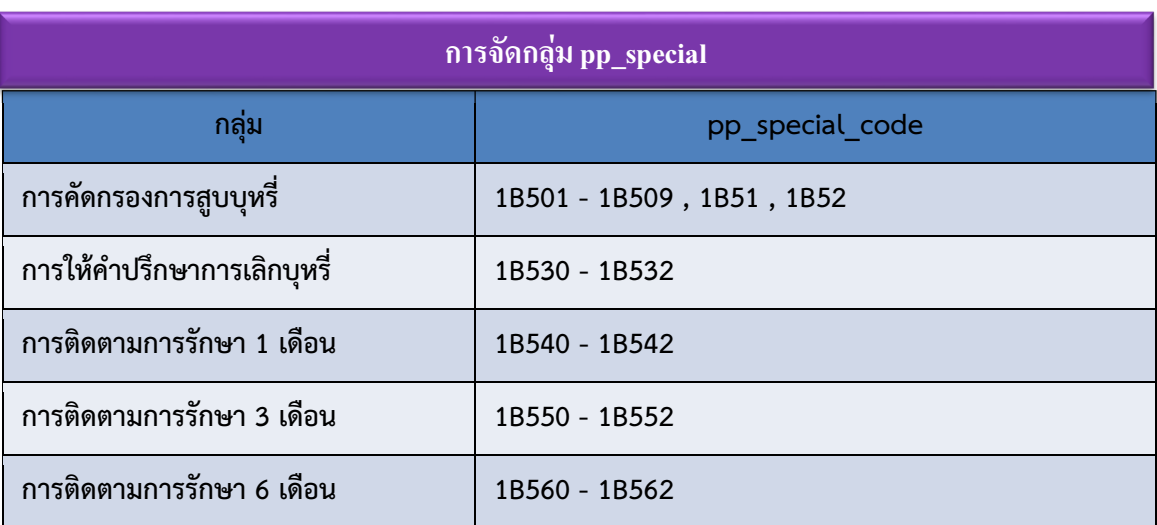

# pp\_special\_code

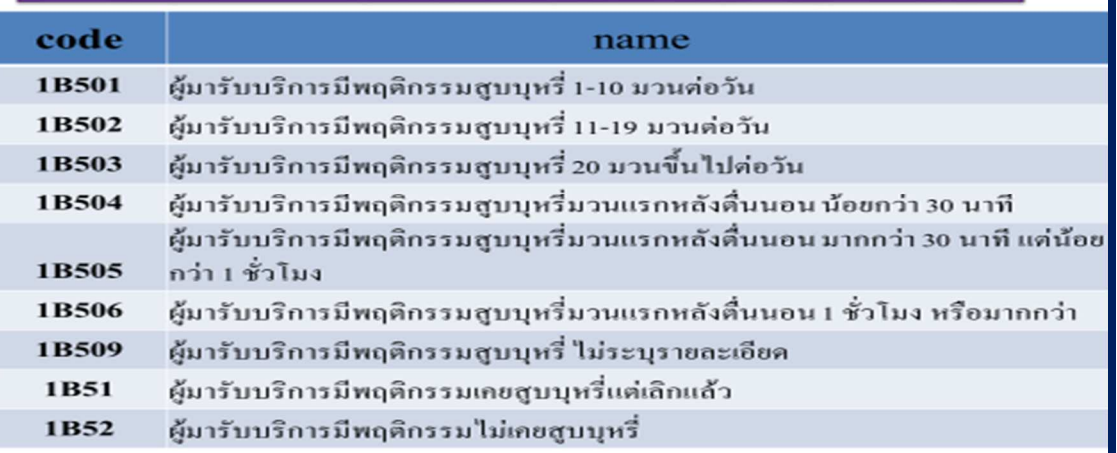

# pp\_special\_code

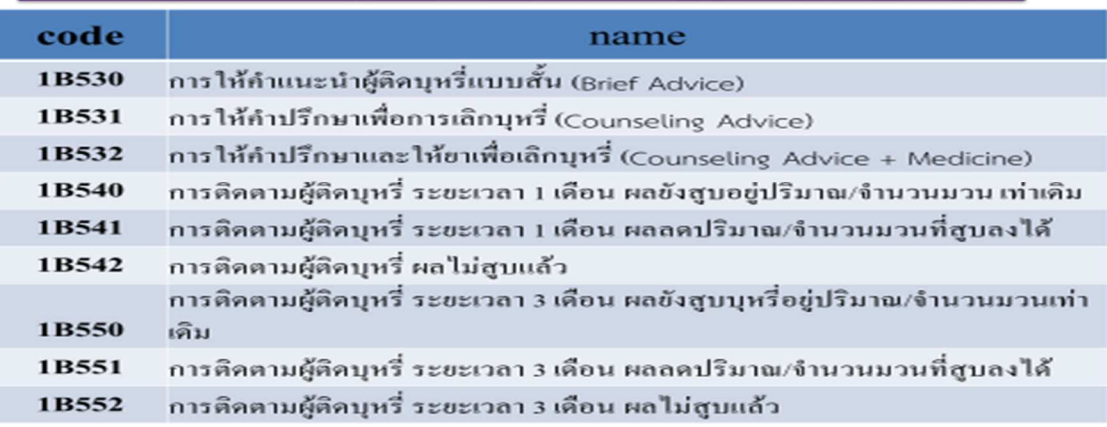

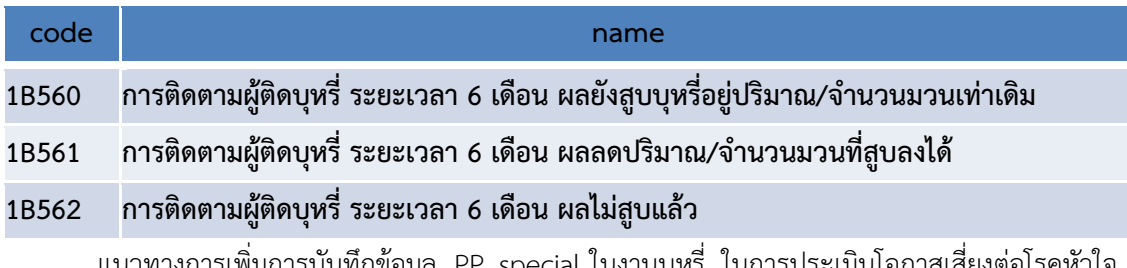

แนวทางการเพิ่มการบันทึกข้อมูล PP\_special ในงานบุหรี่ ในการประเมินโอกาสเสี่ยงต่อโรคหัวใจ และหลอดเลือด (CVD Risk) (Hosxp\_PCU เวอร์ชั่น 3.59.12.15 )

1.เข้าระบบงานเชิงรับ > 2 เปิดหน้า One stop > ส่งตรวจ

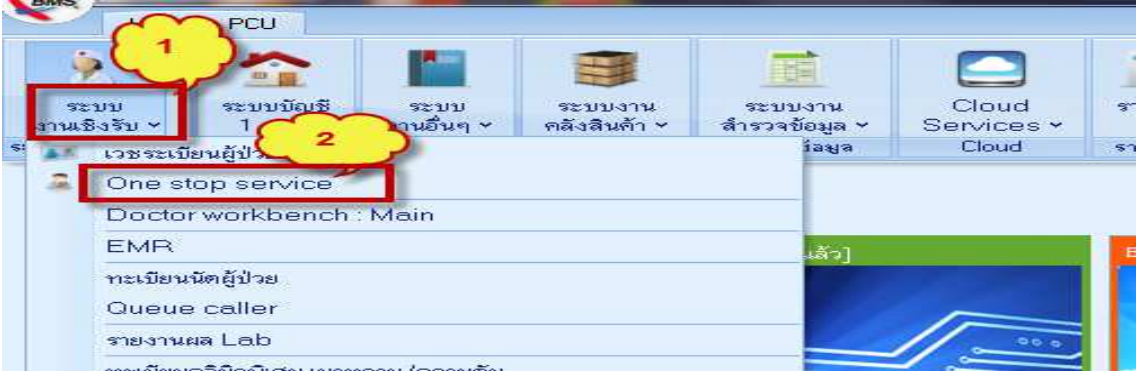

>3 กดเพื่อค้นหาผู้ป่วย พิมพ์ค้นหาจาก ชื่อ /CID / HN มีชื่อเป้าหมาย > 5 เลือกชื่อเป้าหมาย > 6 ตกลง > 7 ส่งตรวจ

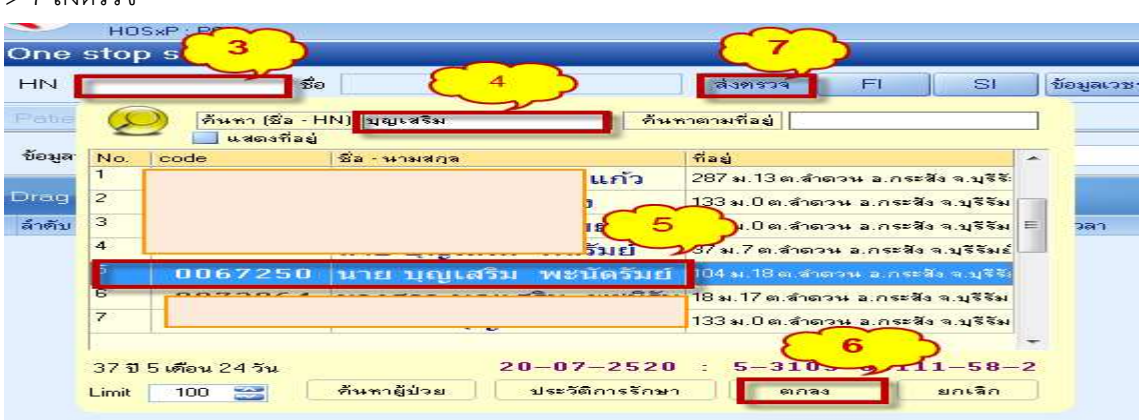

>หน้า One stop ลงข้อมูล รายละเอียดการให้บริการในกิจกรรมต่างๆให้ครบถ้วน

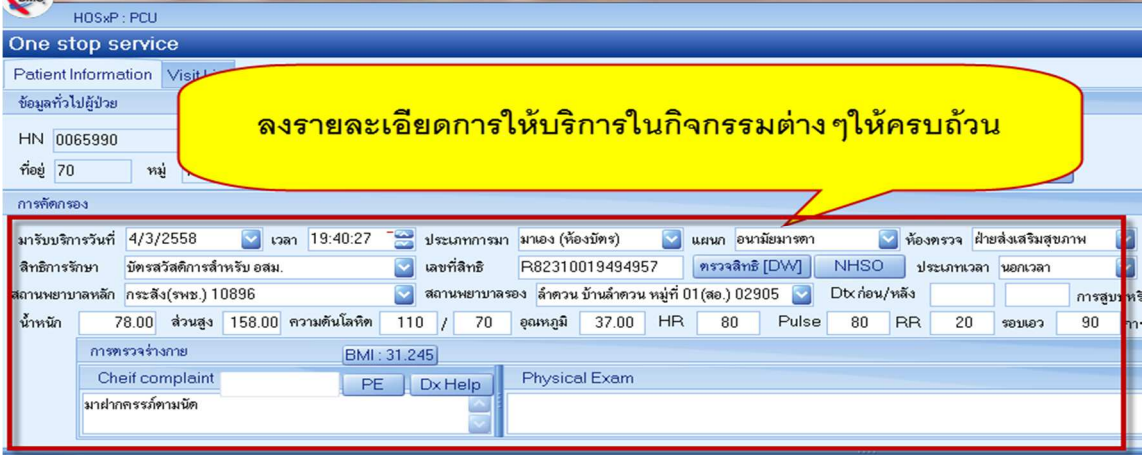

>1 เลือก งานอื่นๆ > 2 เลือก special Project

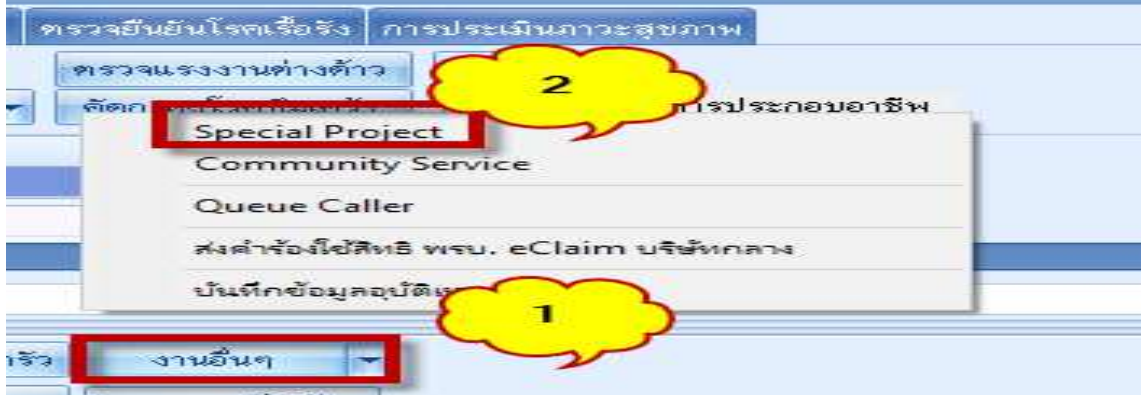

>3 เลือก เพิ่ม > 4 ได้หน้าจอข้อมูลการให้บริการส่งเสริมป้องกันโรคเฉพาะ >5 ลงข้อมูล และเลือก PP\_special ตามข้อมูลในเรื่องบุหรี่ >6 บันทึก > 7 บันทึก (ในกรณีที่บันทึกแล้ว ไม่มีข้อมูลที่เลือก ใน เวอร์ ชั่นนี้ต้องลงข้อมูลที one stop และ สรุปค่าใช้จ่ายก่อน ถึงจะลง PP\_special ได้)

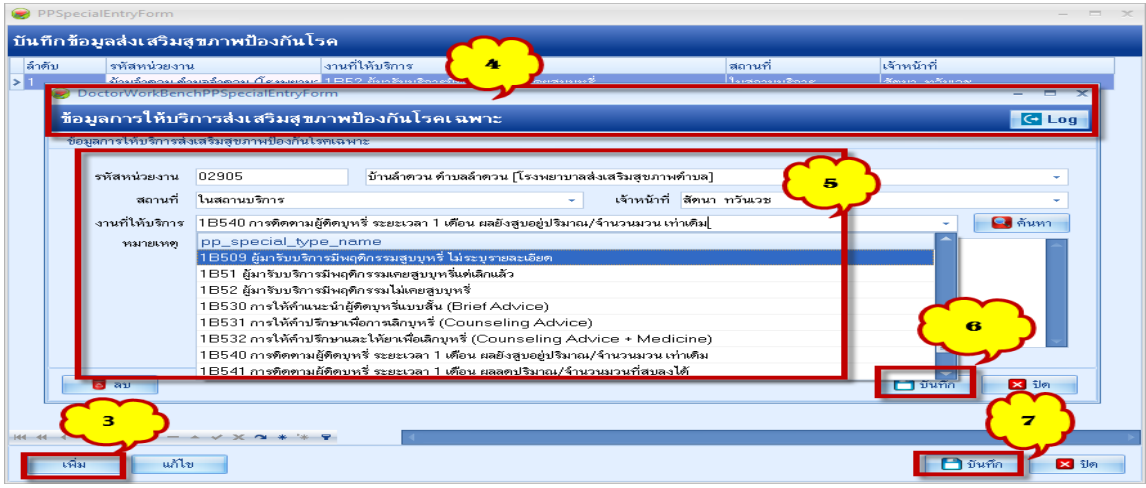

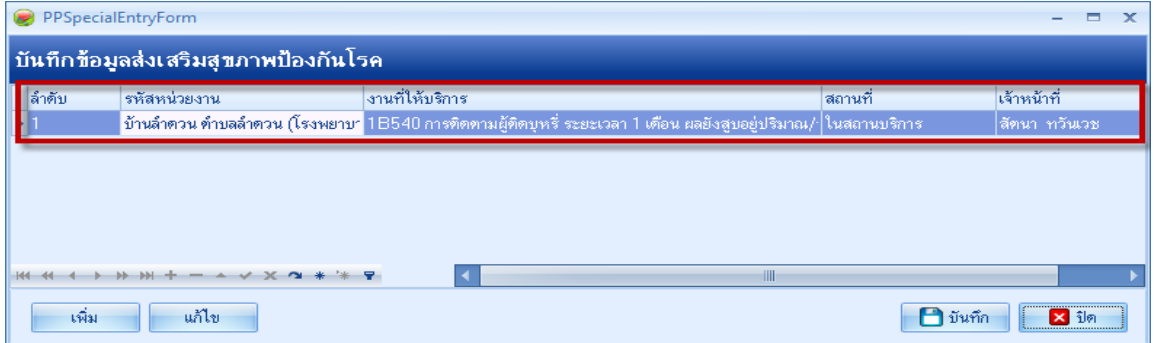

## ช่องทางการตรวจสอบผลงาน ใน HDC > เข้า WM webmanager > HDC >ตรวจสอบผลานตามภาพ

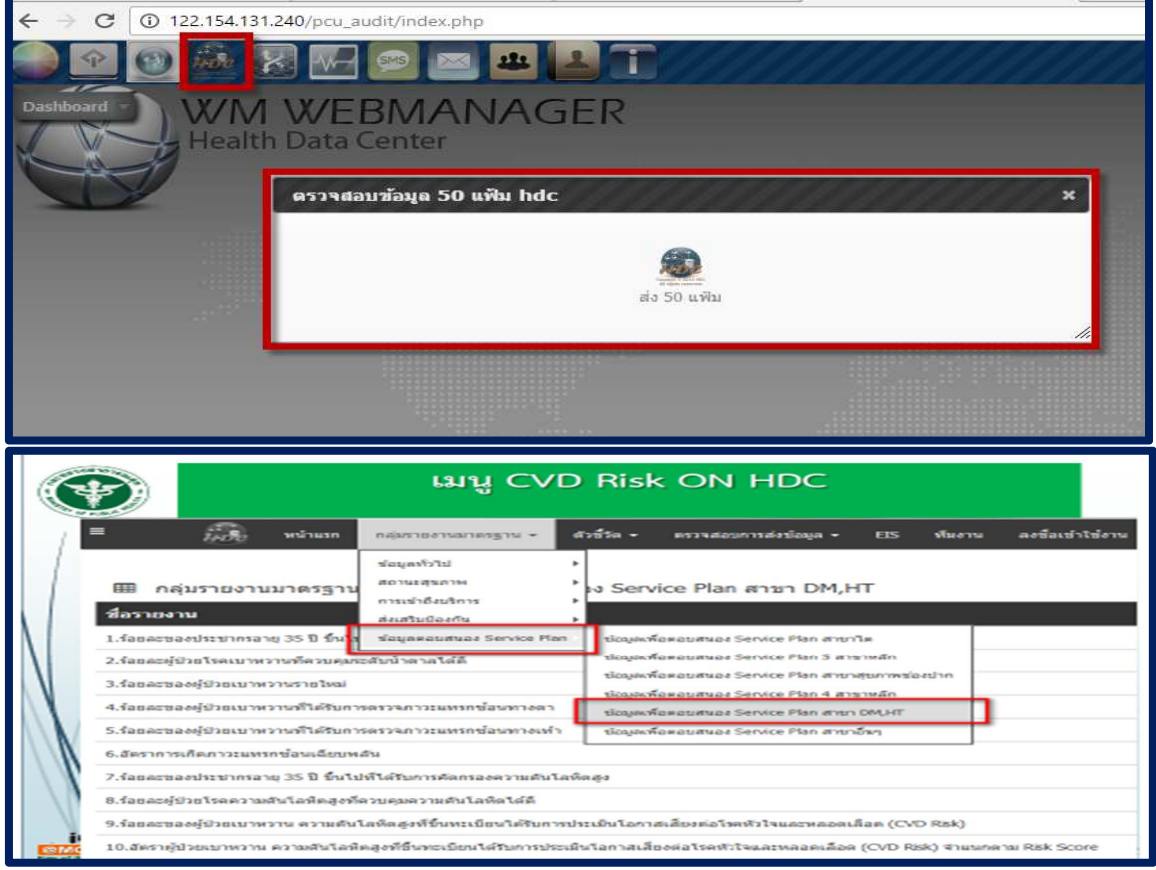

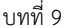

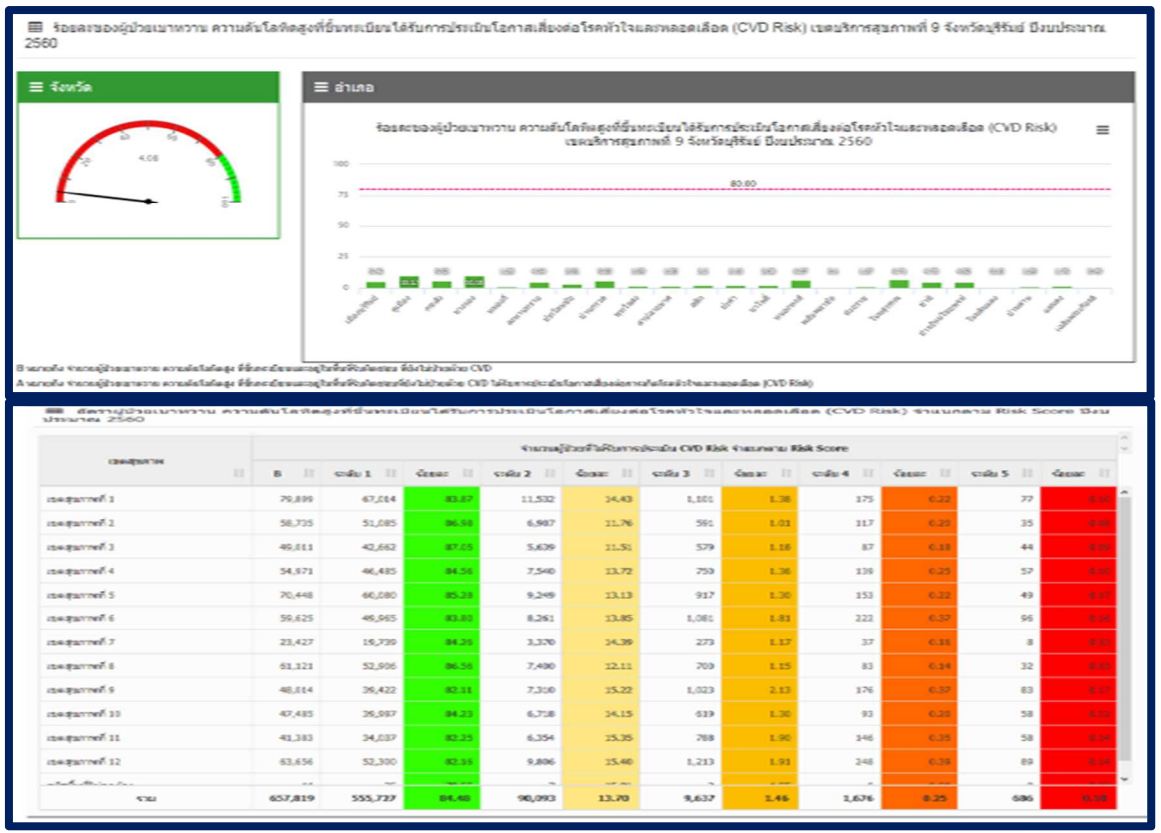

## 33.1.2 ร้อยละของผู้ป่วยเบาหวาน ความดันโลหิตสูงที่ได้รับการคัดกรองภาวะแทรกซ้อนทางตา ไต เท้า ) >=ร้อยละ 80

33.2 ร้อยละของผู้ป่วยเบาหวาน ความดันโลหิตสูงที่ขึ้นทะเบียนได้รับการ ได้รับการคัดกรองภาวะแทรกซ้อน ตามเกณฑ์

#### คําอธิบาย

ผู้ป่วยเบาหวานที่ลงทะเบียนและอยู่ในพื้นที่รับผิดชอบ หมายถึง ผู้ที่ได้รับการวินิจฉัยว่าเป็นโรค/ขึ้น ทะเบียนโดยสถานบริการด้วย Principle Diagnosis ด้วยรหัส ICD10 : ICD10 : I10-I15 และ Type area = 1 หรือ 3

การคัดกรองภาวะแทรกซ้อนทางตาในผู้ป่วยเบาหวาน หมายถึง ผู้ป่วยเบาหวานได้รับการการ ตรวจจอประสาทตาอย่างละเอียดโดยจักษุแพทย์ หรือโดยการถ่ายภาพจอประสาทตาด้วย Fundus Camera อย่างน้อยปีละ ๑ ครั้ง

การคัดกรองภาวะแทรกซ้อนทางไตในผู้ป่วยเบาหวาน หมายถึง ผู้ป่วยเบาหวานได้รับการการ ตรวจเพื่อคัดกรองภาวะแทรกซ้อนทางไต โดยการตรวจโปรตีนในปัสสาวะ ร่วมกับการตรวจเลือดวัดค่าซีรั่มครี เอตินิน และการคํานวณค่าการทํางานของไต อย่างน้อย ๑ ครั้งต่อปี

การคัดกรองภาวะแทรกซ้อนทางเท้าในผู้ป่วยเบาหวาน หมายถึง ผู้ป่วยเบาหวานทุกรายควรได้รับ การตรวจเท้าอย่างละเอียด (foot examination) อย่างน้อยปีละ ๑ ครั้งเพื่อประเมินระดับความเสี่ยง (risk category) ต่อการเกิดแผลที่เท้า และควรได้รับการสํารวจ (foot inspection) อย่างประจําเพื่อวินิจฉัย และ แก้ไขปัญหาที่เกิดขึ้นระยะแรก โดยบุคลากรทางการแพทย์ที่ได้รับการฝึกอบรมแล้ว ทั้งโดยการสังเกตสภาพ ผิวหนังภายนอก (visual inspection) การตรวจปลายประสาทเท้า (sensory exam) และการคลําชีพจรเท้า (pulse exam)

ผู้ป่วยความดันโลหิตสูงที่ลงทะเบียนและอยู่ในพื้นที่รับผิดชอบ หมายถึง ผู้ที่ได้รับการวินิจฉัยว่าเป็น โรค/ขึ้นทะเบียนโดยสถานบริการด้วย Principle Diagnosis ด้วยรหัส ICD10 : ICD10 : I10-I15 และ Type area = 1 หรือ 3

การคัดกรองภาวะแทรกซ้อนทางไตในผู้ป่วยความดันโลหิตสูง หมายถึง ผู้ป่วยความดันโลหิตสูง ได้รับการการตรวจเพื่อคัดกรองภาวะแทรกซ้อนทางไต โดยการตรวจโปรตีนในปัสสาวะ ร่วมกับการตรวจเลือด วัดค่าซีรั่มครีเอตินิน และการคํานวณค่าการทํางานของไต อย่างน้อย ๑ ครั้งต่อปี

#### แหล่งข้อมูล/วิธีการจัดเก็บข้อมูล

- 1. ฐานข้อมูล 43 แฟ้ม
- 2. ข้อมูลจาก Data Center
- 3. HDC
- 4. Web Manager

แนวทางการบันทึกการคัดกรองภาวะแทรกซ้อนโรคเรื้อรัง ตา ไต เท้า

 เริ่มที่เปิดให้บริการที่ หน้า One stop เลือกผู้มารับบริการ ประเภทการมารับบริการในการตรวจคัดกรอง ภาวะแทรกซ้อน ต้องเลือก มาตามนัดของคลินิกพิเศษ หรือ มาผิดนัดแต่มารับบริการในคลินิกพิเศษ ถ้า เลือก มารับบริการอื่นๆที่ไม่ใช่งานคลินิกพิเศษ ผลงานการตรวจคัดกรองจะออกไม่ครบตามกิจกรรมที่คัด กรอง และต้องเป็นเดือนปัจจุบันที่ทํางานและเป็นเดือนที่ส่งออกข้อมูล กรณีลงข้อมูลย้อนหลัง ผลงานก็ ออกไม่ครบ )

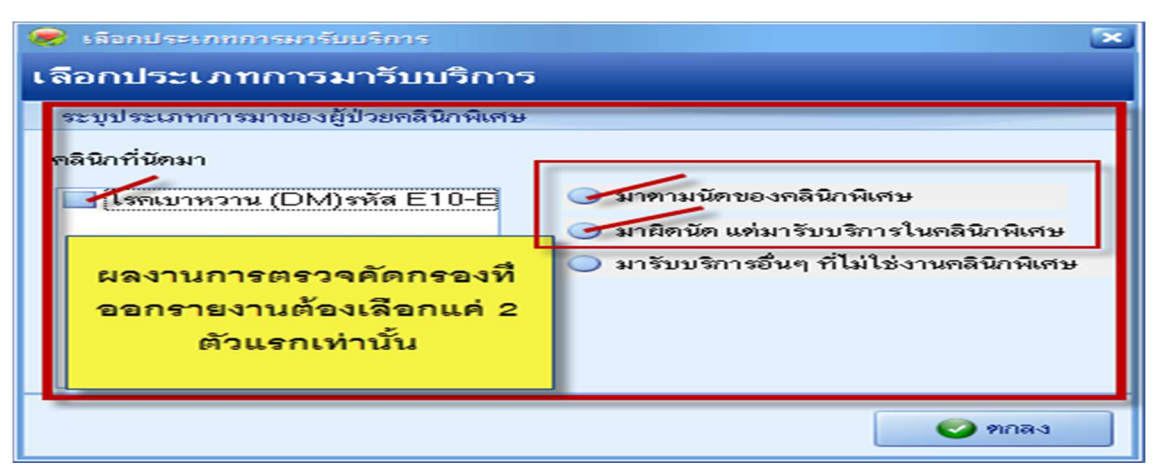

 $>$  ลงข้อมูลกิจกรรมการรับบริการให้ครบถ้วนเหมือนมารับบริการปกติ  $>$  ที่ Chief complaint เพิ่มการตรวจ คัดกรองภาวะแทรกซ้อน

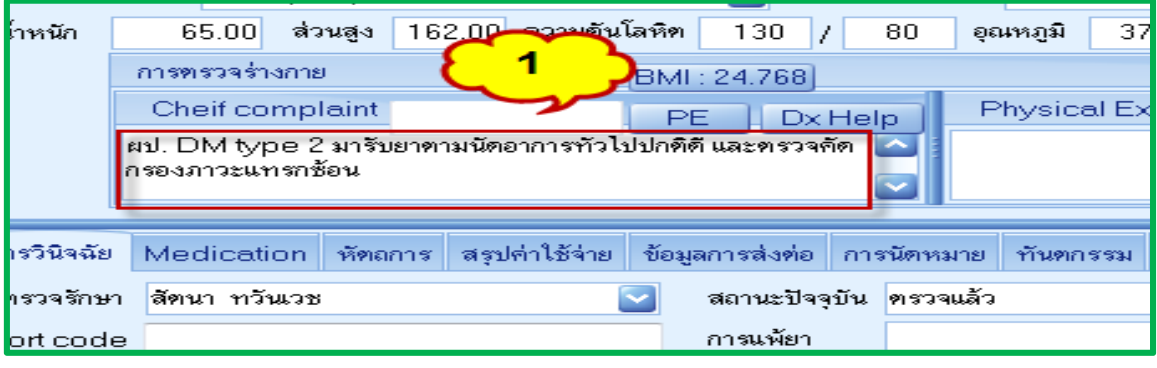

>2 การลง ICD -10 กรณีมารับบริการตรวจคัดกรองภาวะแทรกซ้อน เลือก Z13.1 เป็น 1 (Principal

Diagnosis)ตามด้วยรหัสโรคประจําตัว DM เป็น 4 (Other )

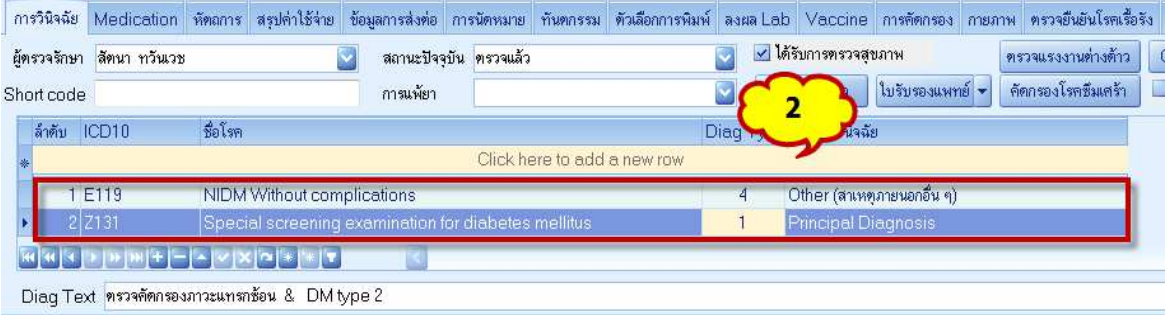

## >3 เลือก แท๊ป โรคเรื้อรัง

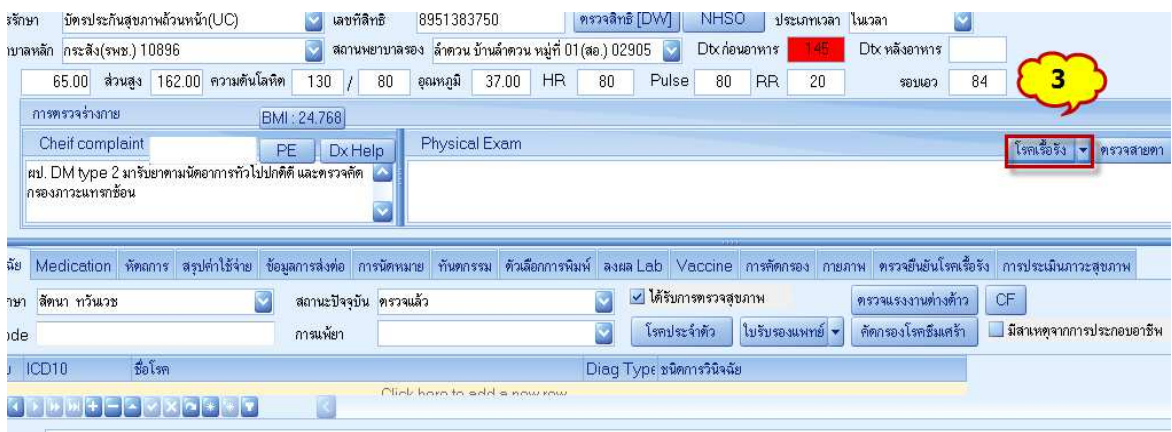

## จะไปที่ หน้าข้อมูลผู้ป่วยโรคเรื้อรัง กิจกรรมที่จะต้องดําเนินการ ดังนี้

>4 การคัดกรองภาวะแทรกซ้อน >5 เพิ่มการคัดกรอง >6 เลือก Visit >7 เลือกวันที่ที่จะลงคัดกรอง ภาวะแทรกซ้อน > 8 กรณีที่เลือกวันที่ ที่ต้องการไม่ได้ ให้ เอาเครื่องหมาย / ออกจากช่องเลือกได้เฉพาะผู้ ที่มาในวัน แล้ว กดเลือกวันที่ >9 ตกลง

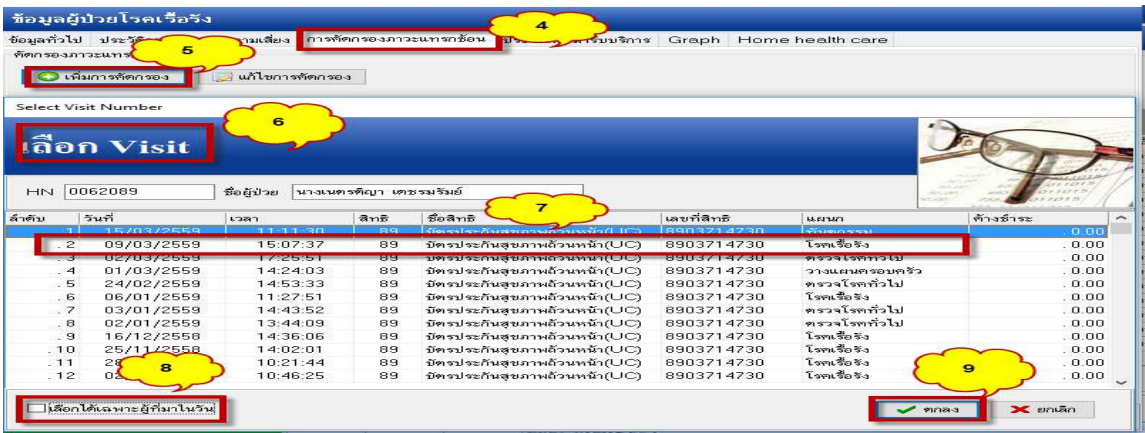

 $>$ 10 **วันที่ ห้ามเปลี่ยน** เอาตามวันที่ ที่เลือก (7) >11 ลงข้อมูลการคัดกรองในแต่ละรายการ ให้ครบถ้วน สมบรูณ์>12 บันทึก จบขั้นตอนการลงคัดกรองภาวะแทรกซ้อนผู้ป่วยโรคเรื้อรัง

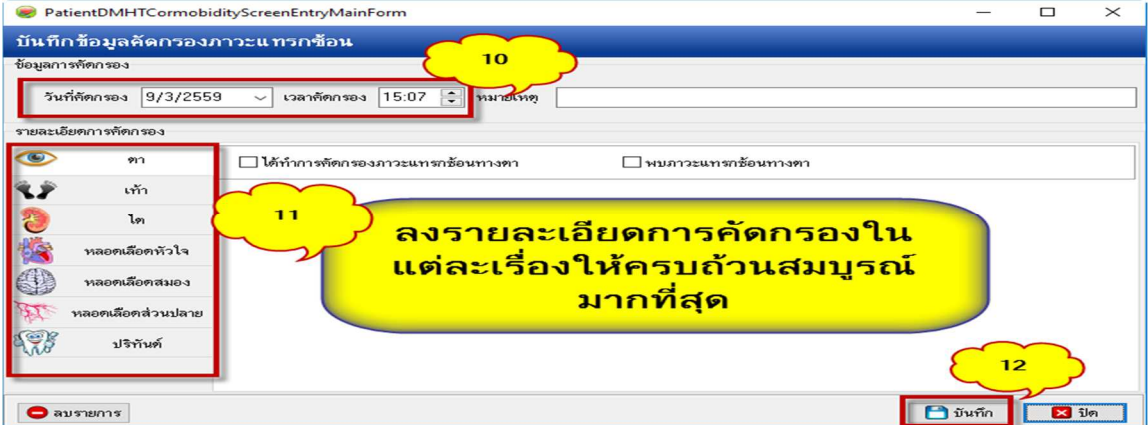

ตัวอย่างลงข้อมูลคัดกรองตา

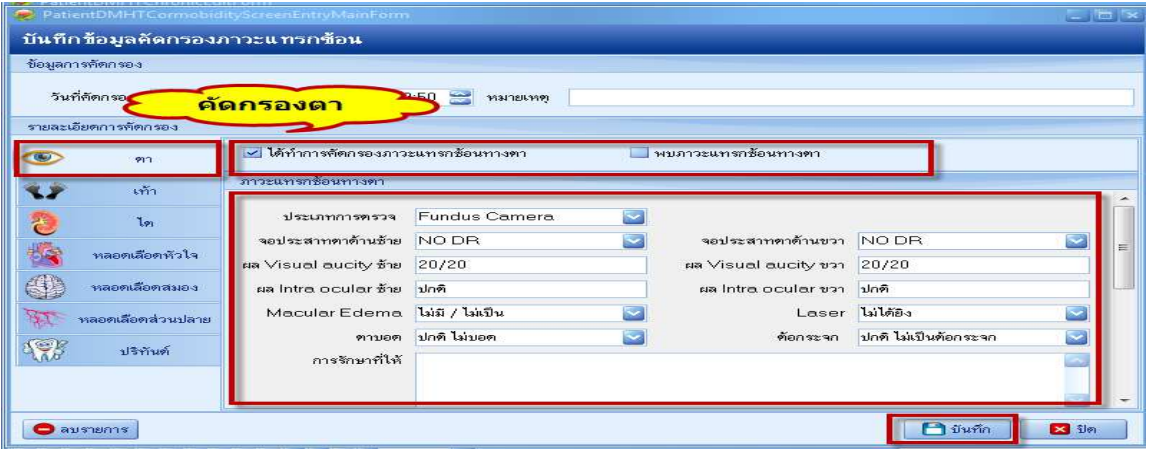

## ตัวอย่างลงข้อมูลคัดกรองเท้า

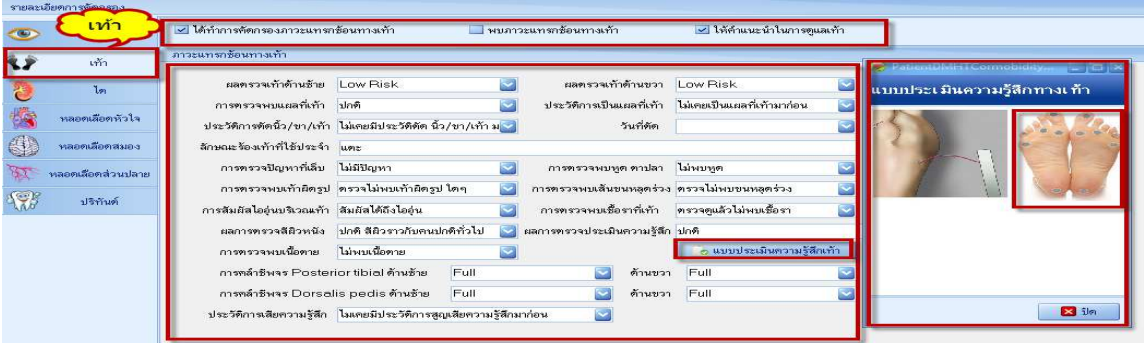

# ตัวอย่างลงข้อมูลคัดกรองไต

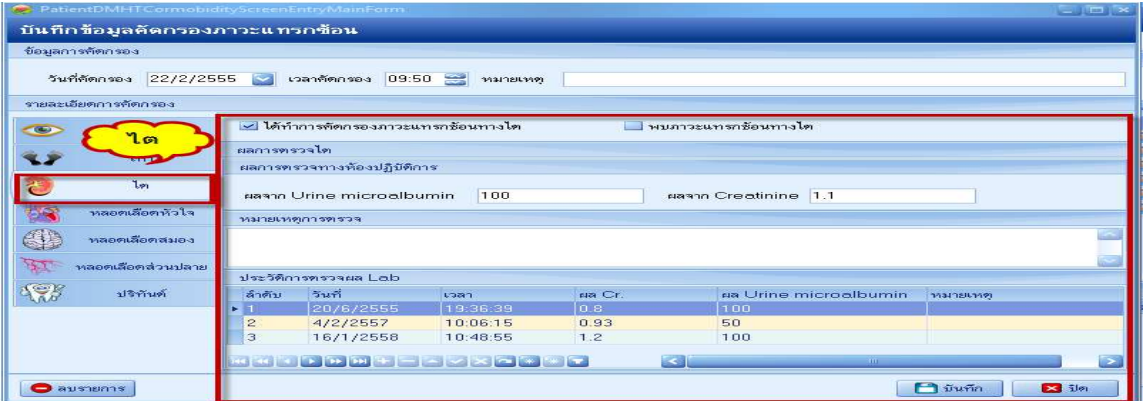

# ตัวอย่างลงข้อมูลคัดกรองหลอดเลือดหัวใจ

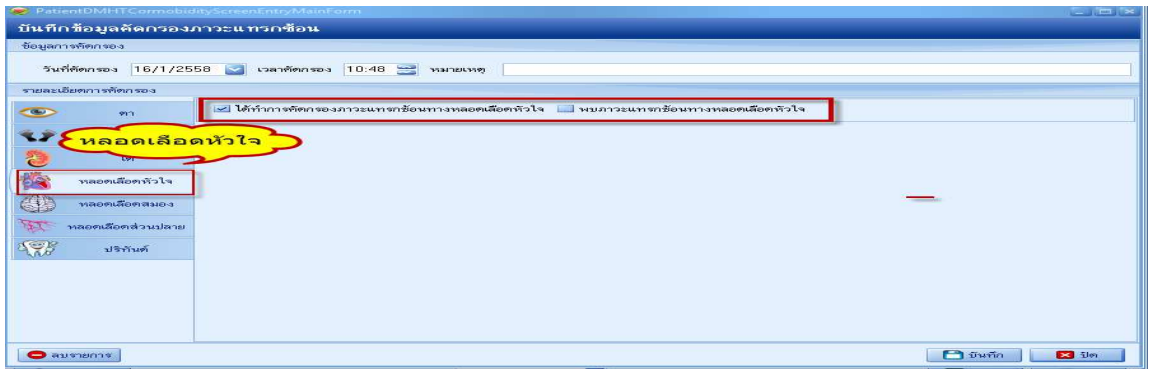

ตัวอย่างลงข้อมูลคัดกรองหลอดเลือดสมอง

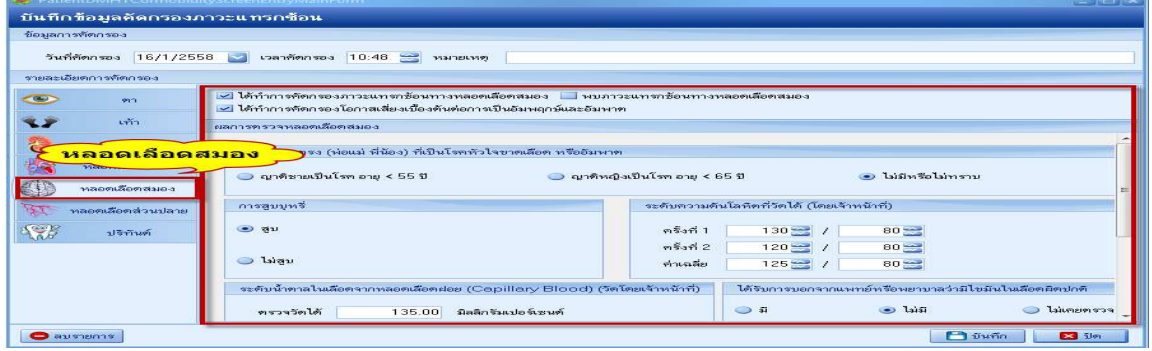

ตัวอย่างลงข้อมูลคัดกรองหลอดเลือดส่วนปลาย

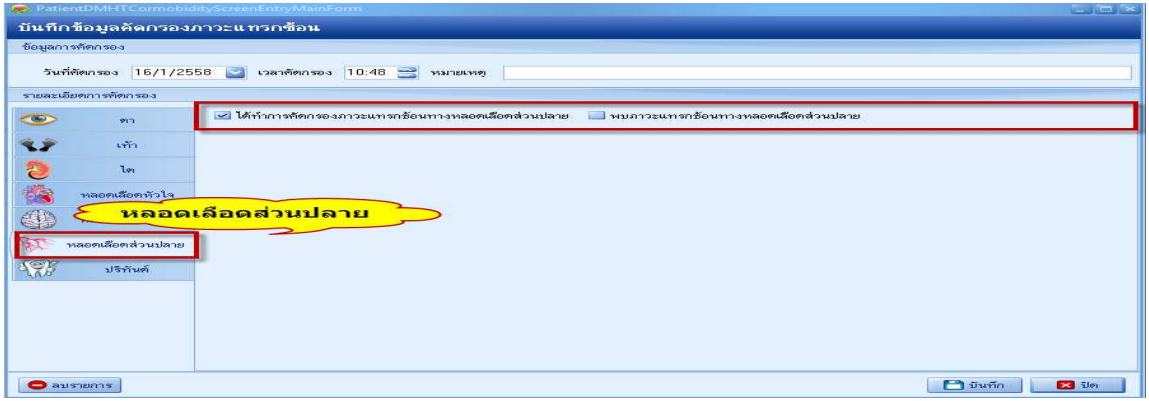

#### ตัวอย่างลงข้อมูลคัดกรองปริทันต์

ไปที่หน้า one stop > ทันตกรรม ลงกิจกรรมทันตกรรม ผู้ให้บริการต้องเป็น=> ทันตแพทย์(02) หรือ เจ้า พนักงานทันตสาธารณสุข(06) > ตรวจสุขภาพฟัน

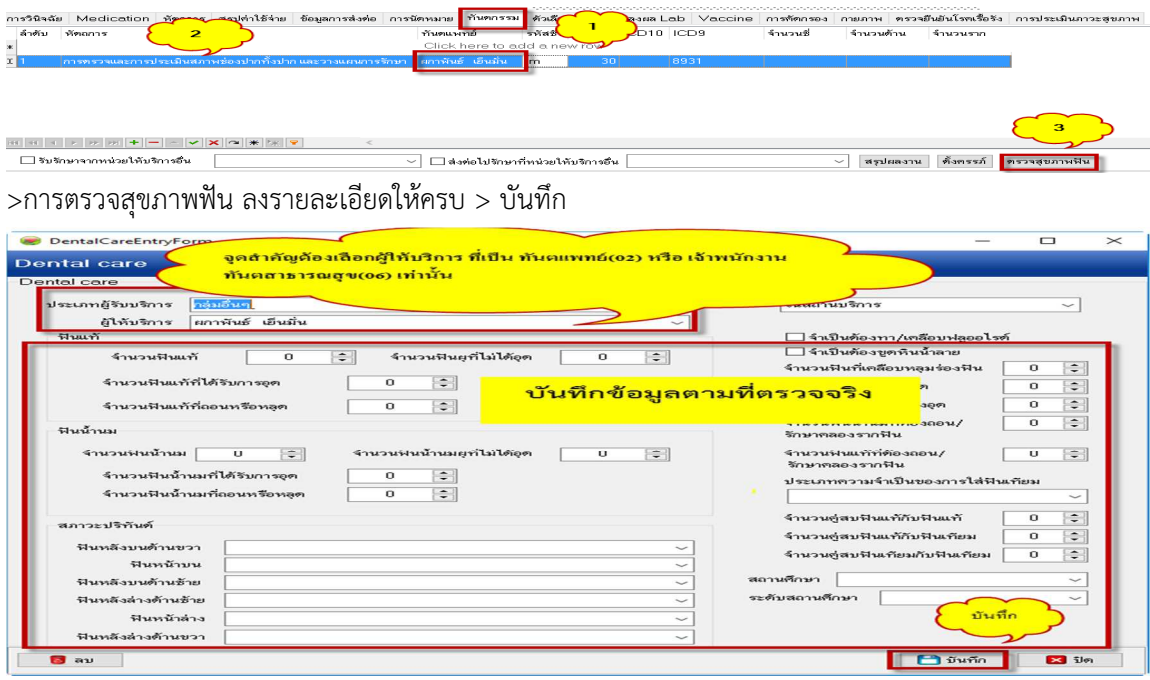

>1กรณีต้องการแก้ไขข้อมูลการคัดกรอง เลือกวันที่ ที่ต้องการแก้ไข กด การแก้ไขการคัดกรอง แก้ไขข้อมูล เรียบร้อย >2 บันทึก จบขั้นตอนการบริการตรวจภาวะแทรกซ้อน

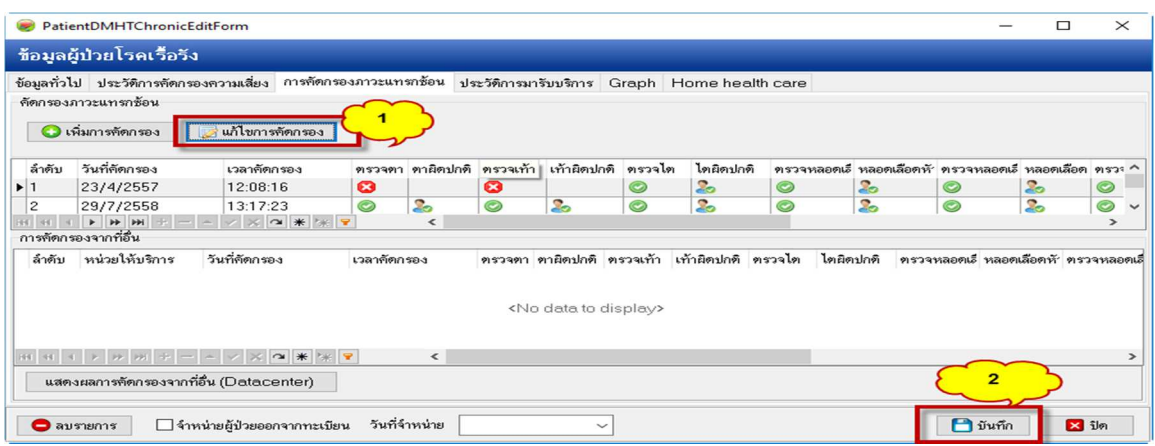

ช่องทางการตรวจสอบผลงาน ใน HDC  $>$  เข้า WM webmanager  $>$  HDC

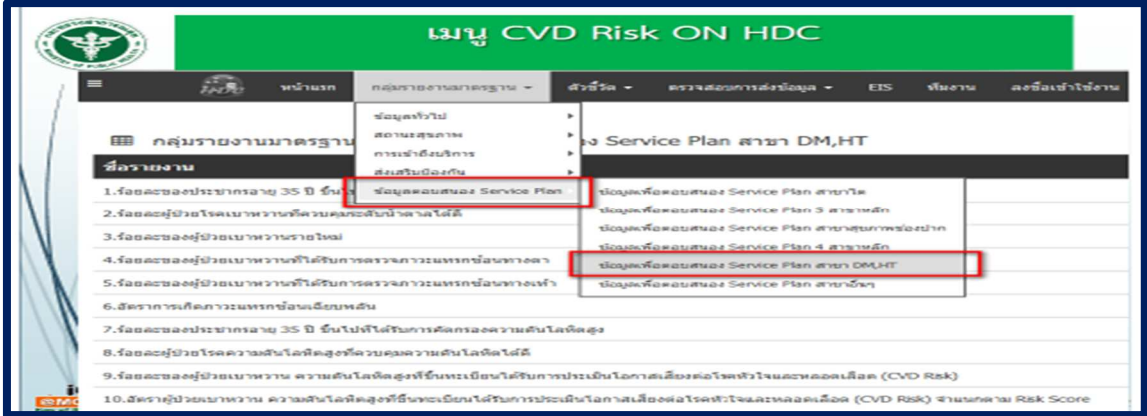

กลุ่มผู้สูงอายุ

12.1. ร้อยละผู้สูงอายุที่มีภาวะพึ่งพิง (ติดเตียง) ได้รับการดูแลต่อเนื่องที่บ้านโดยทีมหมอครอบครัวระดับ ตําบลร้อยละ 80

12.2. ร้อยละผู้สูงอายุที่มีภาวะพึ่งพิง (ติดบ้าน ติดเตียง)ได้รับการดูแลต่อเนื่องที่บ้าน มีคะแนน ADL เพิ่มขึ้นร้อยละ 15

#### คําอธิบาย

1 ผู้สูงอายุที่มีภาวะพึ่งพิง (ติดเตียง) หมายถึง ผู้สูงอายุที่มีอายุ ๖๐ ปีขึ้นไปได้รับการคัดกรองที่เป็นกลุ่ม ๓ (ติด เตียง)คะแนน ADL < ๔/๒๐ คะแนน อยู่ในภาวะที่ต้องพึ่งพา ลําบากในการเข้าถึงบริการสุขภาพ รวมถึงการป้องกัน ความเสี่ยงที่จะเกิดขึ้นและส่งเสริมการปรับตัวด้านสังคมและบริการด้านการแพทย์ โดยมีการดูแลต่อเนื่องที่บ้าน

๒. การดูแลต่อเนื่องที่บ้านในกลุ่มผู้สูงอายุติดเตียง หมายถึง ผู้สูงอายุกลุ่มติดเตียงได้รับการเยี่ยมบ้านและ ดูแลจากเจ้าหน้าที่สาธารณสุข โดยมีกระบวนการติดตามการดูแลกลุ่มเป้าหมายครั้งแรกภายใน ๑๔ วัน และ เยี่ยมต่อเนื่องเดือนละ ๑ ครั้ง โดยบันทึกในโปรแกรม Thai COC และ โปรแกรม HOSxP

๓. ผู้สูงอายุที่มีภาวะพึ่งพิง (ติดบ้าน) หมายถึง ผู้สูงอายุที่มีอายุ ๖๐ ปีขึ้นไปได้รับการคัดกรองที่เป็นกลุ่ม ๒ (ติด บ้าน)คะแนน ADL ระหว่าง ๕-๑๑ คะแนน อยู่ในภาวะที่ต้องพึ่งพา ลําบากในการเข้าถึงบริการสุขภาพรวมถึงการ ป้องกันความเสี่ยงที่จะเกิดขึ้นและส่งเสริมการปรับตัวด้านสังคมและบริการด้านการแพทย์ โดยมีการดูแลต่อเนื่องที่บ้าน

๔. การดูแลต่อเนื่องที่บ้านในกลุ่มผู้สูงอายุติดบ้าน หมายถึง ผู้สูงอายุกลุ่มติดบ้านได้รับการเยี่ยมบ้านและ ดูแลจากเจ้าหน้าที่สาธารณสุข โดยมีกระบวนการติดตามการดูแลกลุ่มเป้าหมายครั้งแรกภายใน ๑๔ วัน และ เยี่ยมต่อเนื่องไตรมาส ละ ๑ ครั้ง โดยบันทึกในโปรแกรม Thai COC และ โปรแกรม HOSxP

#### สูตรคํานวณ

ึ ๑๒.๑. ร้อยละผู้สูงอายุที่มีภาวะพึ่งพิง (ติดเตียง) ได้รับการดูแลต่อเนื่องที่บ้านโดยทีมหมอครอบครัวระดับตำบล

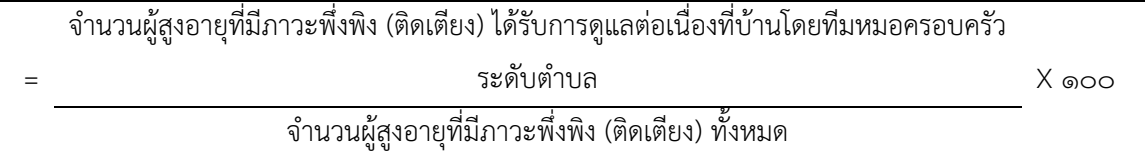

๑๒.๒. ร้อยละผู้สูงอายุที่มีภาวะพึ่งพิง (ติดบ้าน ติดเตียง)ได้รับการดูแลต่อเนื่องที่บ้าน มีคะแนน ADL เพิ่มขึ้น

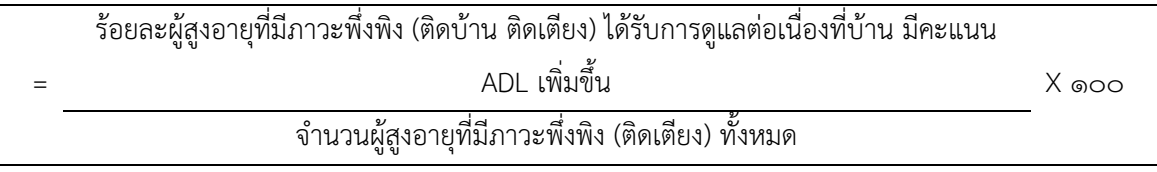

๑๒.๓. ร้อยละของคนพิการติดเตียงได้รับการดูแลเยี่ยมบ้านมีสุขภาพคงเดิม

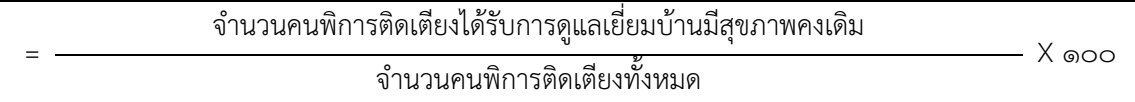

#### แบบการประเมิน ADL ในผู้สูงอายุ

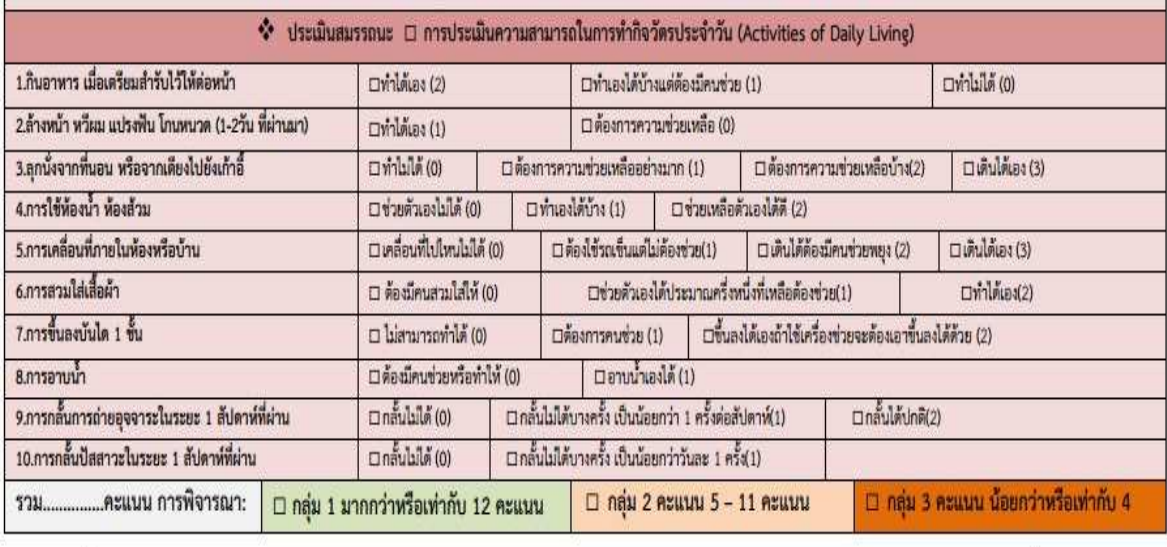

ลงชื่อ.

.ผู้ทำการคัดกรอง หน่วยงาน.

.วันที่ ..../........./.......

จัดทำโดย สถาบันเวชศาสตร์ผู้สูงอายุ กรมการแพทย์ กระทรวงสาธารณสุข

การประเมินความสามารถในการทํากิจวัตรประจําวัน (Activities of Daily Living): ADL โดยพิจารณา ให้สรุป ตามกลุ่ม จํานวน 3 กลุ่ม

กลุ่ม 1 มากกว่าหรือเท่ากับ 12 คะแนน โดย บันทึกใน Special Project

 1B1280 การตรวจคัดกรองสมรรถนะผู้สูงอายุเกี่ยวกับความสามารถในการทํากิจวัตรประจําวันพบว่า ช่วยเหลือตัวเองได้ /ติดสังคม (ADL 12-20 คะแนน)

กลุ่ม 2 คะแนน 5-11 คะแนน โดย บันทึกใน Special Project

 1B1281 การตรวจคัดกรองสมรรถนะผู้สูงอายุเกี่ยวกับความสามารถในการทํากิจวัตรประจําวันพบว่า ช่วยเหลือตัวเองได้บ้าง/บางส่วน /ติดบ้าน (ADL 5-11 คะแนน)

กลุ่ม 3 คะแนนน้อยกว่าหรือเท่ากับ 4 คะแนน โดย บันทึกใน Special Project

 1B1282 การตรวจคัดกรองสมรรถนะผู้สูงอายุเกี่ยวกับความสามารถในการทํากิจวัตรประจําวัน พบว่าช่วยเหลือตัวเองได้น้อย/ไม่ได้เลย /ภาวะติดเตียง (ADL 0-4 คะแนน)

ผู้สูงอายุ ได้มีการคัดกรองผู้สูงอายุ ตามแบบฟอร์มคัดกรองผู้สูงอายุ (Basic Geriatric Screening : BGS) คัดกรองปัญหาสําคัญและโรคที่พบบ่อย เพื่อนําไปลงข้อมูลปัญหาสุขภาพ ไป บันทึกใน Special Project

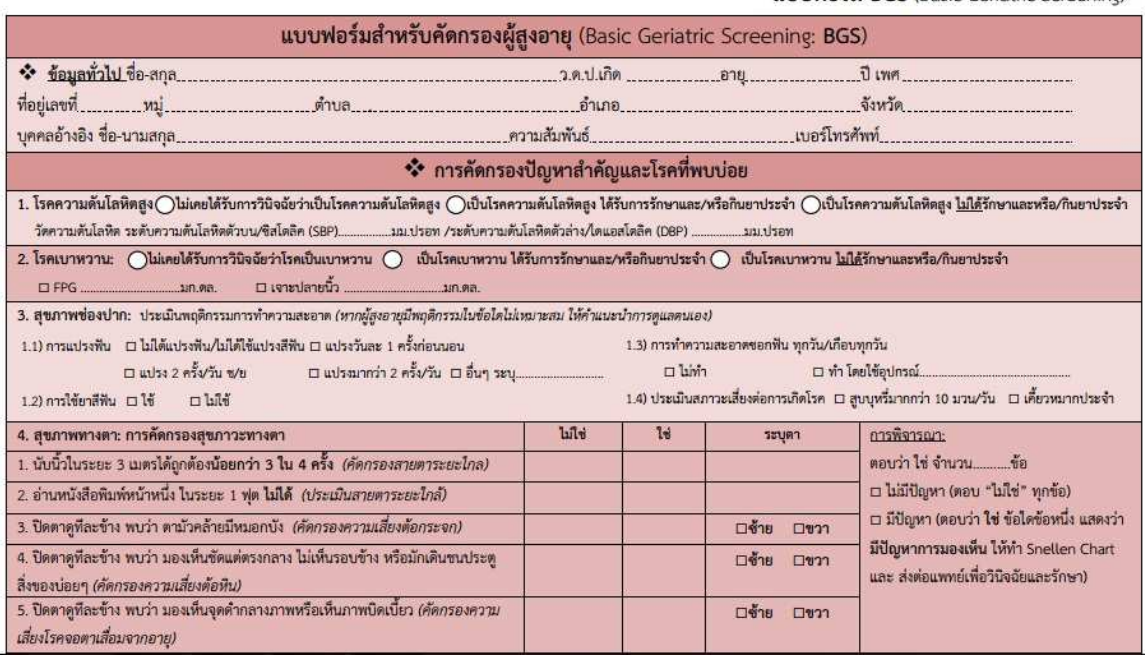

1.การคัดกรองภาวะหกล้ม : Time up and Go Test (TUGT) ให้ปฏิบัติตามแบบคัดกรอง แล้วสรุปผล

บันทึกใน Special Project จากข้อ 1B120 ถึง 1B1209

เช่น 1B120 การตรวจคัดกรองผู้สูงอายุที่เสี่ยงต่อภาวะหกล้ม

1B1209 การตรวจคัดกรองผู้สูงอายุที่เสี่ยงภาวะหกล้มไม่ระบุรายละเอียด

แบบฟูลร์บ RGS (Rosic Gerintric Screening)

2.การทดสอบสภาพสมอง : Abbreviated Mental Test (AMT) ให้สรุปก่อนแล้วบันทึกใน Special Project ซึ่งมีจาก 1B122 – 1B1229 เช่น

 1B1220 การตรวจคัดกรองสมรรถภาพสมอง (ภาวะสมองเสื่อม) โดยแบบ AMT ในผู้สูงอายุพบว่า ปกติ

 1B1223 การตรวจคัดกรองสมรรถภาพสมอง (ภาวะสมองเสื่อม) โดยแบบ AMT ในผู้สูงอายุพบว่า ผิดปกติและส่งไปรักษาต่อ

#### 3.การคัดกรองความเสี่ยงโรคหัวใจและหลอดเลือดสมองในผู้สูงอายุ

1B1230 การตรวจคัดกรองความเสี่ยงโรคหัวใจและหลอดเลือดสมองในผู้สูงอายุ พบว่าไม่มีความเสี่ยง

1B1231 การตรวจคัดกรองความเสี่ยงโรคหัวใจและหลอดเลือดสมองในผู้สูงอายุ พบว่ามีความเสี่ยง

1B1232 การตรวจคัดกรองความเสี่ยงโรคหัวใจและหลอดเลือดสมองในผู้สูงอายุ พบว่ามีความเสี่ยงสูง

## 4.การคัดกรองสายตาระยะใกล้ในผู้สูงอายุ ให้เลือกจาก ข้อ 1B124 ถึง 1B1259 เช่น

1B1240 การตรวจคัดกรองสายตาระยะใกล้ในผู้สูงอายุพบว่าไม่มีปัญหา

1B1241 การตรวจคัดกรองสายตาระยะใกล้ในผู้สูงอายุพบว่ามีปัญหาให้คําแนะนําและรักษา

1B1242 การตรวจคัดกรองสายตาระยะใกล้ในผู้สูงอายุพบว่ามีปัญหาส่งไปรักษาต่อ

1B1243 การตรวจคัดกรองสายตาระยะไกลในผู้สูงอายุพบว่าไม่มีปัญหา

1B1244 การตรวจคัดกรองสายตาระยะไกลในผู้สูงอายุพบว่ามีปัญหาให้คําแนะนําและรักษา

1B1245 การตรวจคัดกรองสายตาระยะไกลในผู้สูงอายุพบว่ามีปัญหาส่งไปรักษาต่อ

## 5.การคัดกรองความเสี่ยงต้อกระจกในผู้สูงอายุ

1B1250 การตรวจคัดกรองความเสี่ยงต้อกระจกในผู้สูงอายุพบว่าไม่มีปัญหา

1B1251 การตรวจคัดกรองความเสี่ยงต้อกระจกในผู้สูงอายุพบว่ามีปัญหาให้คําแนะนําและรักษา

1B1252 การตรวจคัดกรองความเสี่ยงต้อกระจกในผู้สูงอายุพบว่ามีปัญหาส่งไปรักษาต่อ

## 6.การคัดกรองพฤติกรรมเสี่ยงต่อสุขภาพช่องปากในผู้สูงอายุ

1B1260 การตรวจคัดกรองพฤติกรรมเสี่ยงต่อสุขภาพช่องปากในผู้สูงอายุพบว่าพฤติกรรมเหมาะสม 1B1261 การตรวจคัดกรองพฤติกรรมเสี่ยงต่อสุขภาพช่องปากในผู้สูงอายุพบว่าพฤติกรรมไม่เหมาะสม และ แนะนําให้ความรู้

1B1269 การตรวจคัดกรองพฤติกรรมเสี่ยงต่อสุขภาพช่องปากในผู้สูงอายุไม่ระบุรายละเอียด

## 7.การคัดกรองข้อเข่าเสื่อมทางคลินิกในผู้สูง

1B1270 การตรวจคัดกรองข้อเข่าเสื่อมทางคลินิกในผู้สูงอายุพบว่าปกติ

1B1271 การตรวจคัดกรองข้อเข่าเสื่อมทางคลินิกในผู้สูงอายุพบว่าผิดปกติ ให้คําแนะนําและรักษา

1B1272 การตรวจคัดกรองข้อเข่าเสื่อมทางคลินิกในผู้สูงอายุพบว่าผิดปกติและส่งรักษาต่อ

8.การคัดกรองภาวะกลั้นปัสสาวะ คัดกรองแล้วสรุปผล บันทึกใน Special Project 1B1283 การตรวจคัดกรองภาวะกลั้นปัสสาวะในผู้สูงอายุ 1B1284 การตรวจคัดกรองภาวะกลั้นปัสสาวะในผู้สูงอายุ-ไม่มีปัญหา 1B1285 การตรวจคัดกรองภาวะกลั้นปัสสาวะในผู้สูงอายุ-มีปัญหา

9.การคัดกรองโรคซึมเศร้า : 2 คําถาม (2Q) สรุปผลแล้ว บันทึกใน Special Project 1B0280 การ ตรวจคัดกรองโรคซึมเศร้าในผู้สูงอายุด้วยแบบคัดกรอง 2Q พบว่าผลปกติ

1B0281 การตรวจคัดกรองโรคซึมเศร้าในผู้สูงอายุด้วยแบบคัดกรอง 2Q พบว่าผลผิดปกติ

10.การคัดกรองโรคข้อเข่าเสื่อม สรุปผลแล้ว บันทึกใน Special Project

1Z129 การตรวจคัดกรองข้อเข่าเสื่อมด้านปวดเข่าในผู้สูงอายุ

1Z1290 การตรวจคัดกรองข้อเข่าเสื่อมด้านปวดเข่าในผู้สูงอายุ-ผลปกติ

1Z1291 การตรวจคัดกรองข้อเข่าเสื่อมด้านปวดเข่าในผู้สูงอายุ-ผลผิดปกติ

11.การคัดกรองความเสี่ยงโรคเรื้อรัง (DM /HT/STROKE/Obesity)

การเตรียมข้อมูลผู้สูงอายุ เพื่อการลงกิจกรรม ในโปรแกรม Hosxp

การนําเข้าชมรม

1.การเตรียมฐานข้อมูลกลุ่มผู้สูงอายุ กลุ่มเป้าหมายในการทำงาน คือ Type area 1 และ 3 2.หน่วยงาน มีข้อมูลผู้สูงอายุที่ประเมิน ADL จัดกลุ่ม ผู้สูงอายุติดสังคม ติดบ้าน และติดเตียง 3.ทะเบียนชมรมสร้างสุขภาพ มีการ setting กลุ่มผู้สูงอายุไว้แล้วที่หน้าระบบบัญชี 1-8

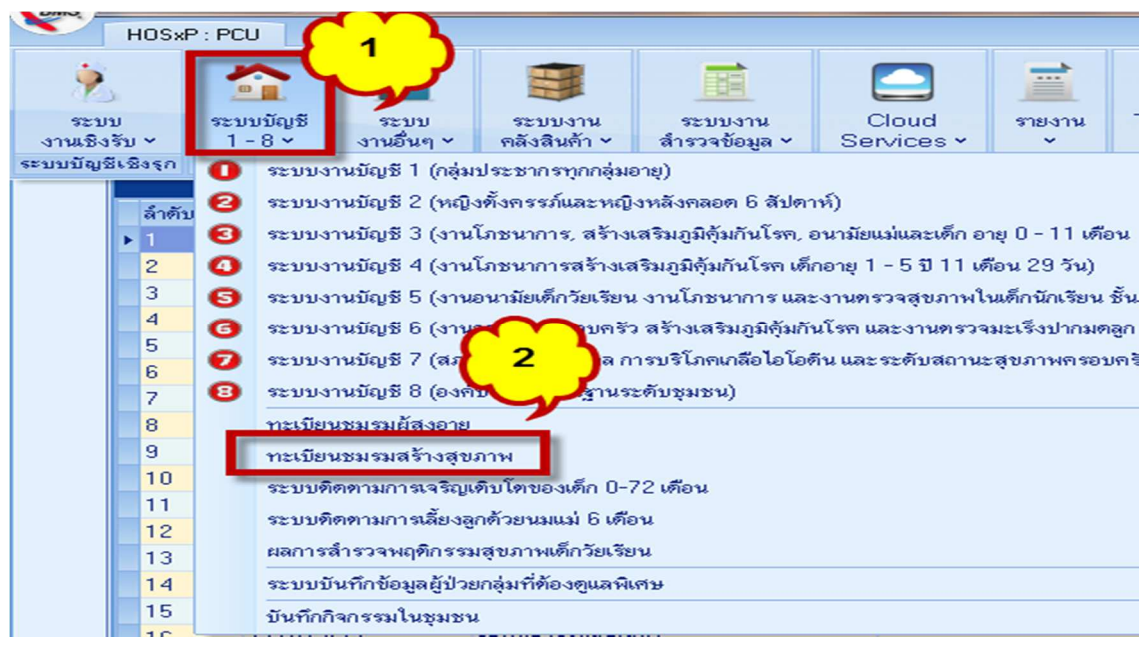

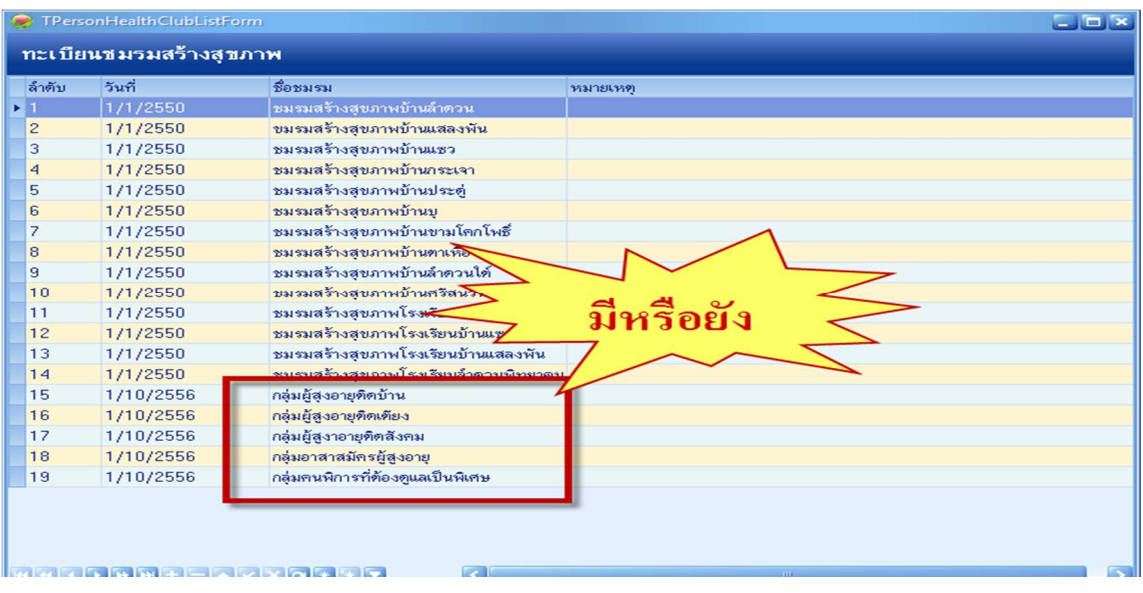

# 4.การนํา ผู้สูงอายุเข้ากลุ่ม ไปที่Tab >1ระบบบัญชี 1-8 >2 ทะเบียนชมรมสร้างสุขภาพ

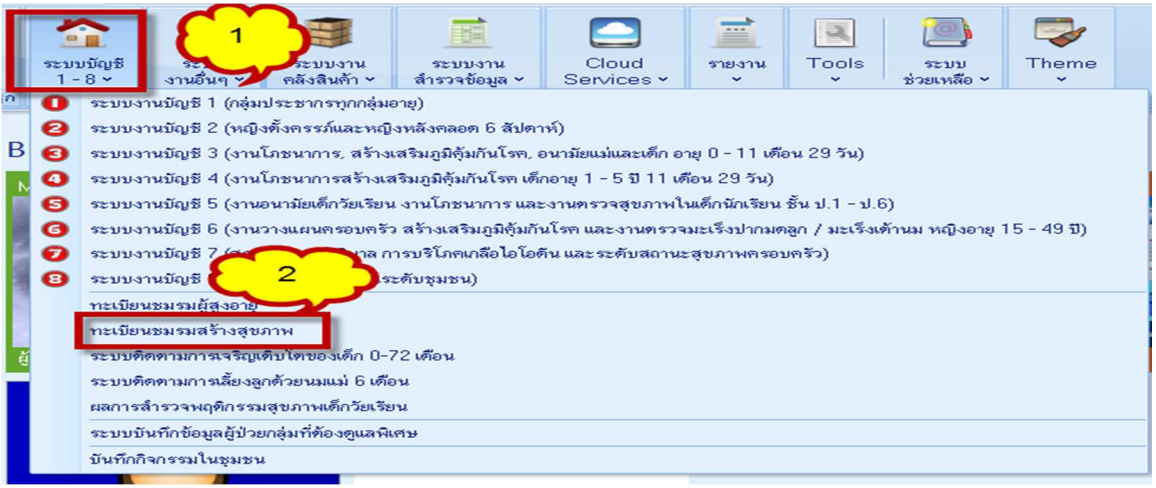

## > 3 ทะเบียนชมรมสร้างสุขภาพ > 4 เลือกกลุ่มที่จะนําเข้า

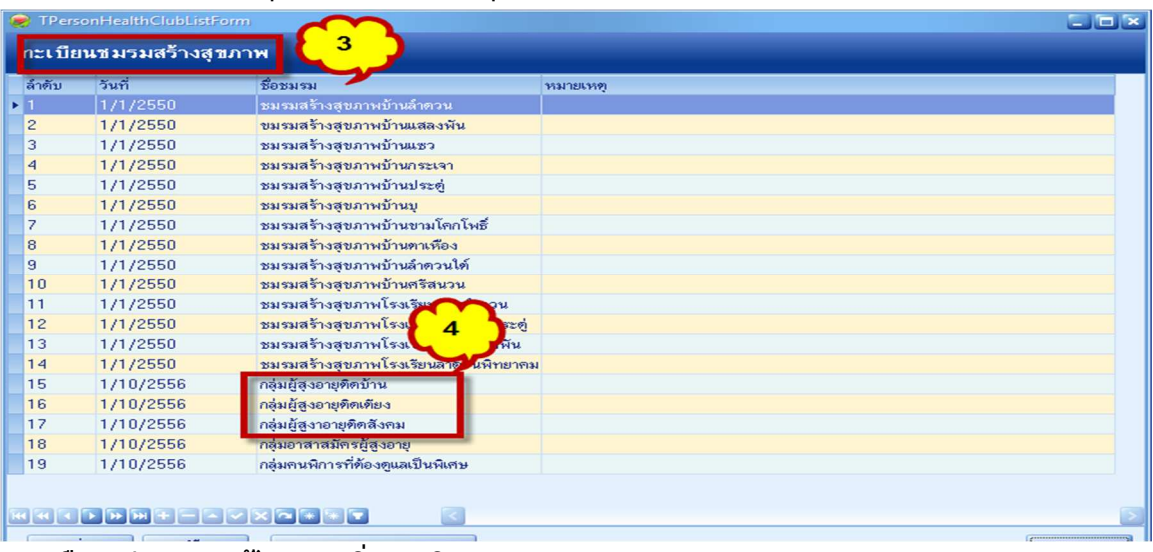

> 5 เลือกกลุ่ม >6 แก้ไข >7 เพิ่มสมาชิก

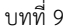

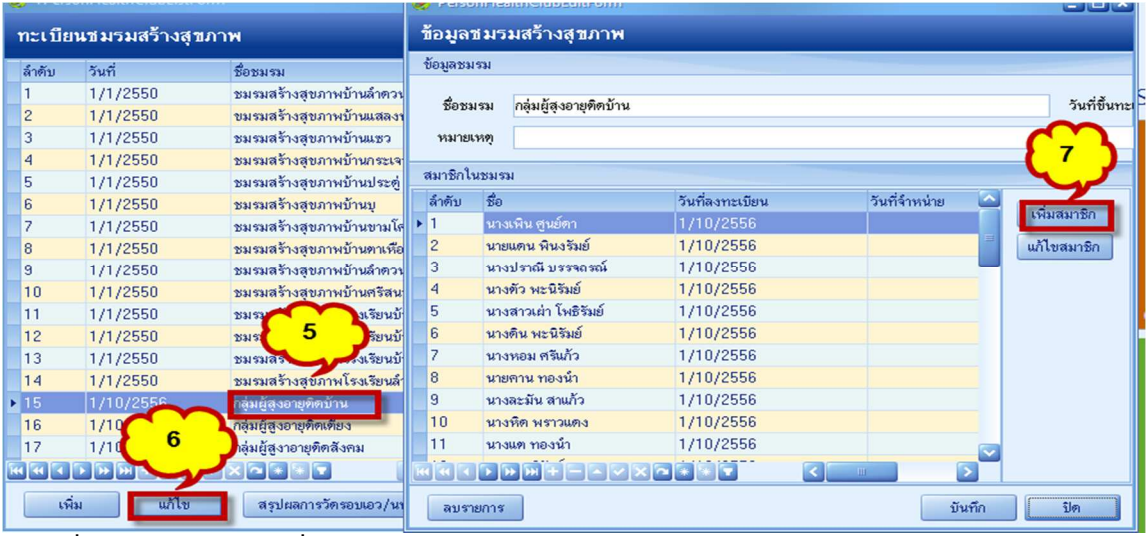

>8 เพิ่มสมาชิก >9 พิมพ์ชื่อ > 10 ค้นหา >11 ตกลง

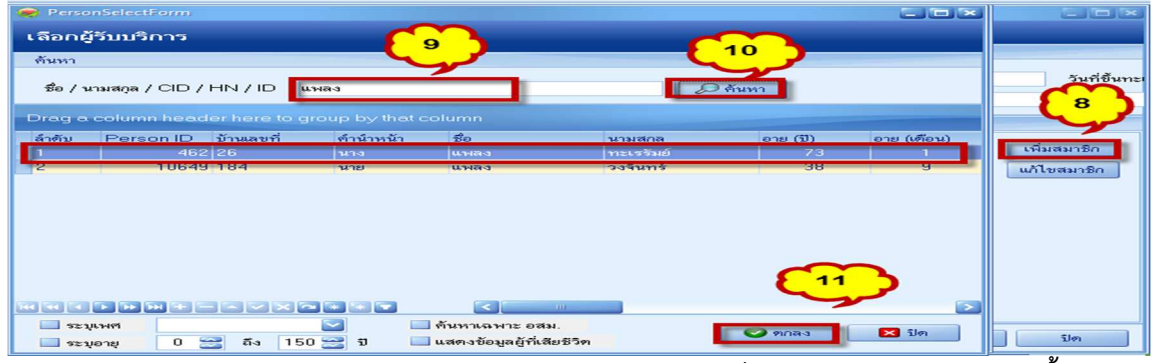

มาหน้าจอข้อมูลสมาชิกชมรมสร้างสุขภาพ >12 ลงรายละเอียดการเป็นสมาชิก > 13 บันทึก จบขั้นตอน

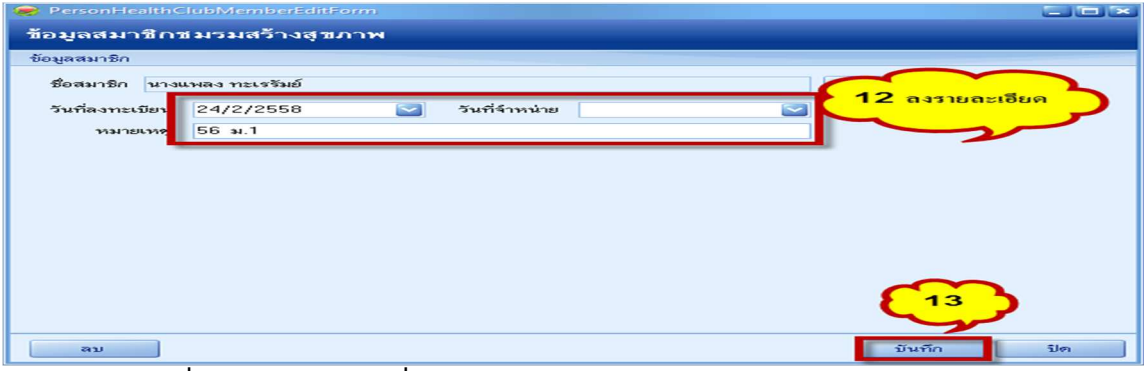

กรณีต้องการลบชื่อออกจากกลุ่ม (เปลี่ยนสถานะกลุ่ม ลงข้อมูลผิดกลุ่ม หรือ เสียชีวิต)

>14 เลือกชื่อ > 15แก้ไขสมาชิก >16 ลบ >17 ยืนยันการลบ

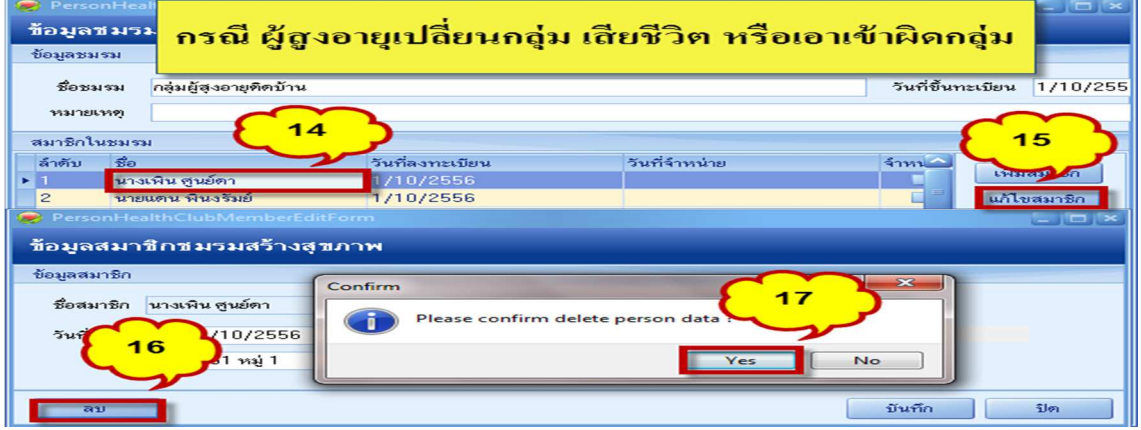

#### แนวทางการลง pp\_special ของผู้สูงอายุ ในโปรแกรม hosxp

>1 ระบบงานเชิงรุก > 2 เปิด one stop

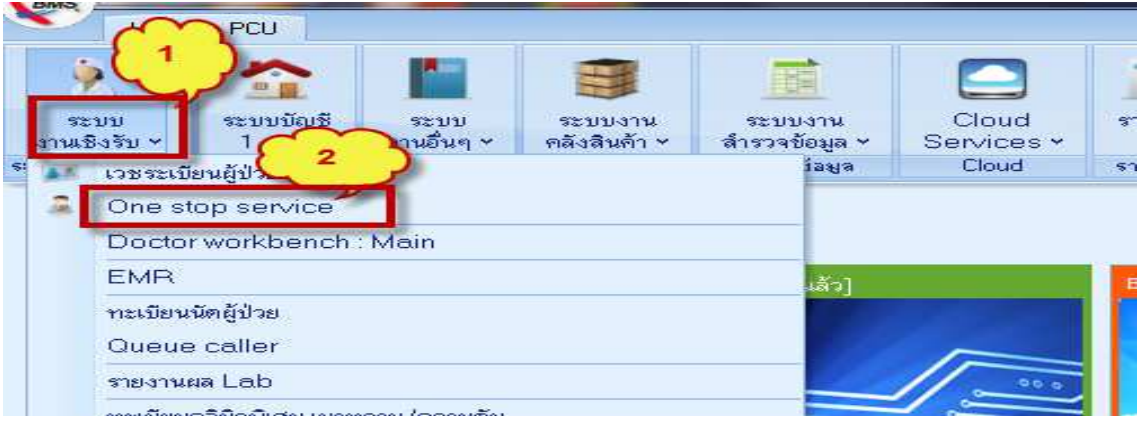

>3 กดเพื่อค้นหาผู้ป่วย พิมพ์ค้นหาจาก ชื่อ /CID / HN มีชื่อเป้าหมาย > 5 เลือกชื่อเป้าหมาย > 6 ตกลง > 7 ส่งตรวจ

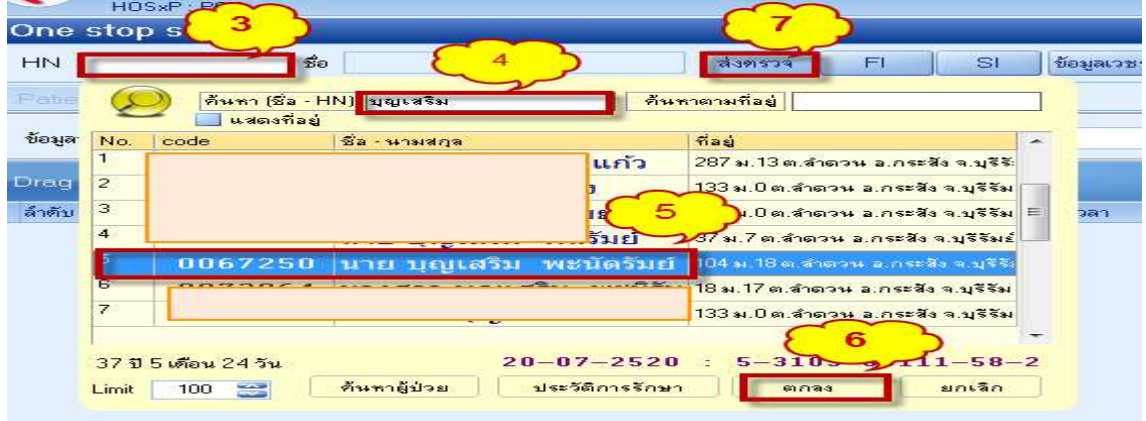

#### >ลงรายละเอียดการให้บริการในกิจกรรมต่างๆให้ครบ

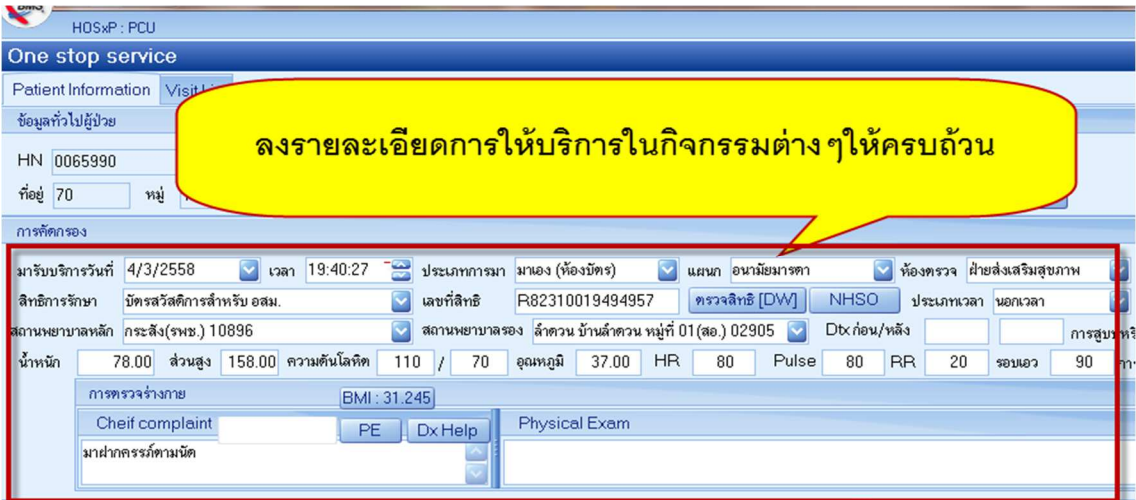

>1เลือกงานอื่นๆ > เลือก special Project

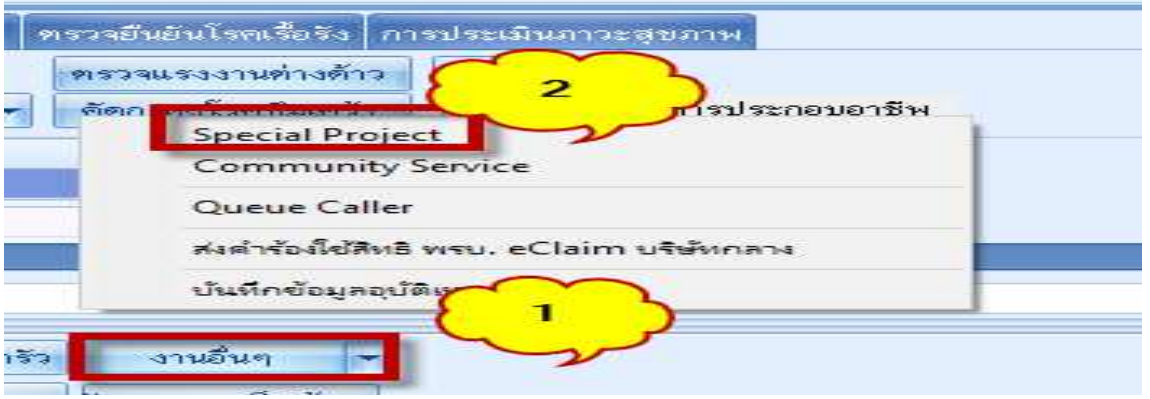

>3 เลือก เพิ่ม > 4 ได้หน้าจอข้อมูลการให้บริการส่งเสริมป้องกันโรคเฉพาะ >5 ลงข้อมูล และเลือก PP\_special ตามข้อมูลในเรื่องบุหรี่ >6 บันทึก > 7 บันทึก (ในกรณีที่บันทึกแล้ว ไม่มีข้อมูลที่เลือก ใน เวอร์ชั่นนี้ต้องลงข้อมูลที one stop และ สรุปค่าใช้จ่ายก่อน ถึงจะลง PP\_special ได้)

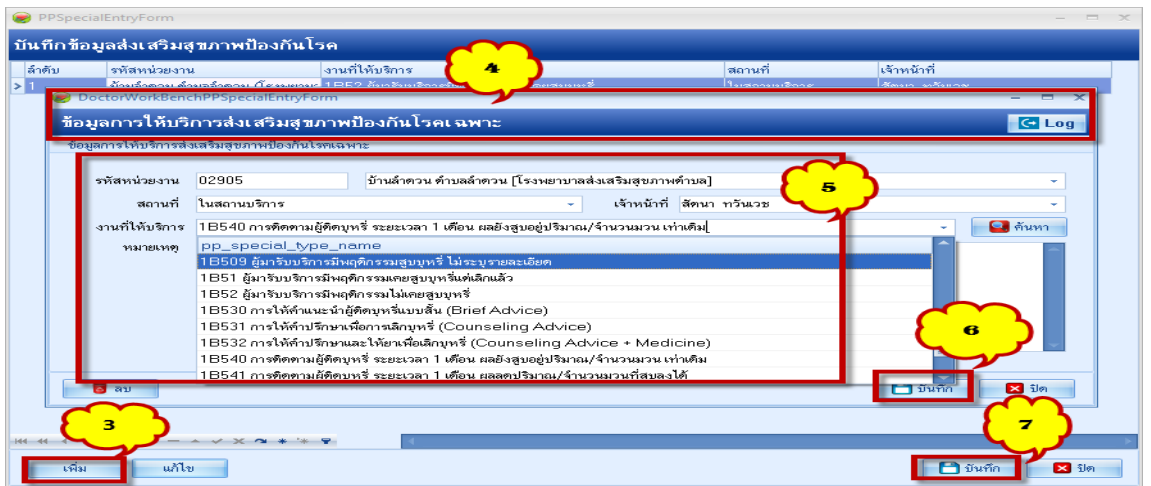

>เลือกลง pp\_special จนครบทุกรายการ > บันทึก >เข้าสู่หน้าจอบริการ >บันทึก จบบริการ

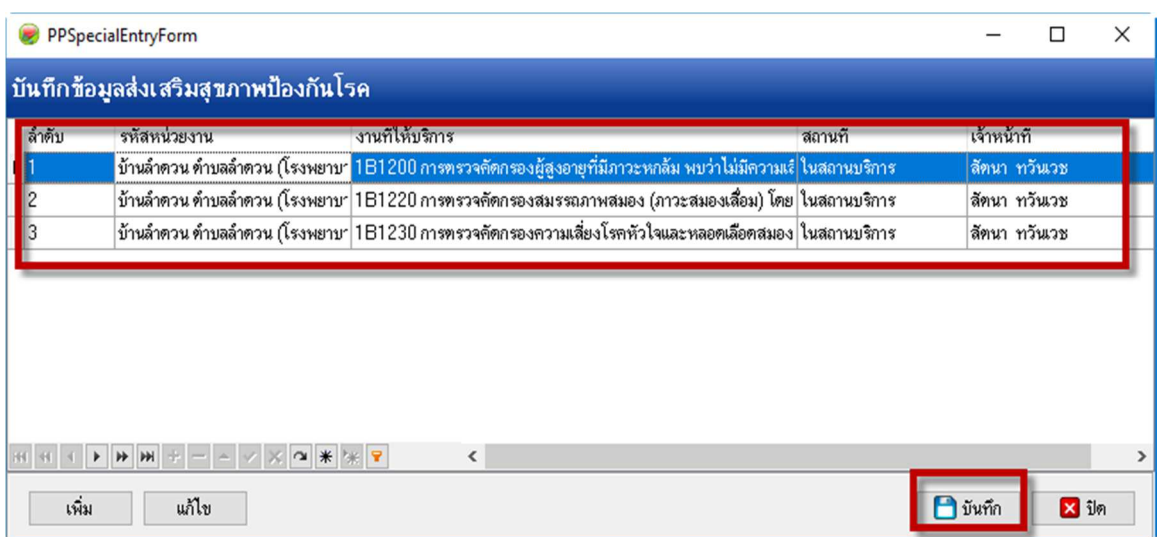

แนวทางการบันทึกการตรวจตาในผู้สูงอายุและการส่งออกในโปรแกรม Sdata และการนําเข้าข้อมูล ใน

WWW.vision2020 thailand .org

การบันทึกข้อมูลการตรวจตา ในโปรแกรม Hosxp\_pcu

>1 ระบบงานเชิงรุก > 2 เปิด one stop

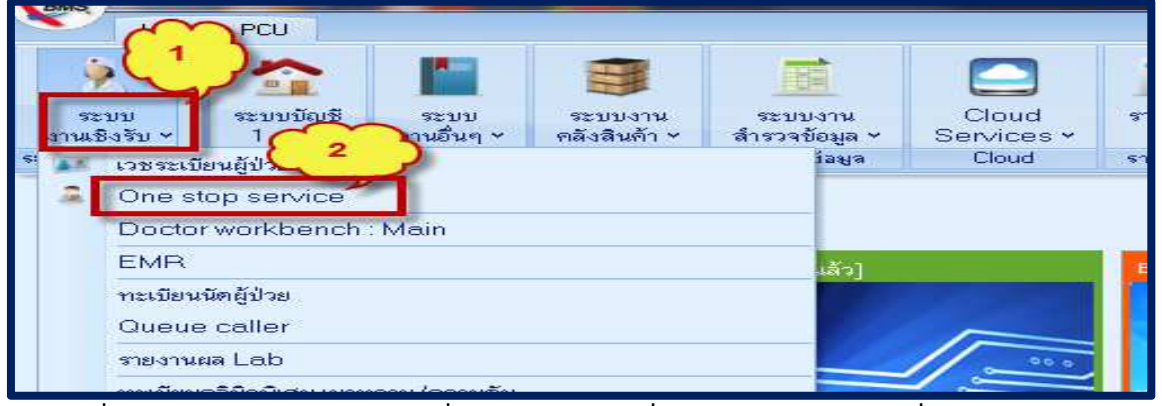

>3 กดเพื่อค้นหาผู้ป่วย พิมพ์ค้นหาจาก ชื่อ /CID / HN มีชื่อเป้าหมาย > 5 เลือกชื่อเป้าหมาย > 6

#### ตกลง > 7 ส่งตรวจ

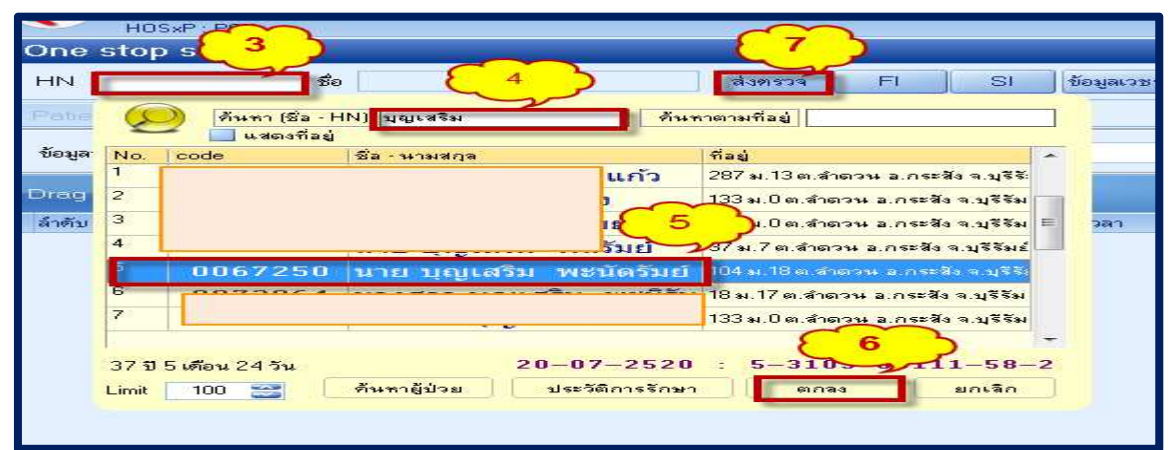

>ลงรายละเอียดข้อมูลการให้บริการให้ครบถ้วน > 1ลงหัตถการการตรวจตา >2 เลือกการตรวจสายตา

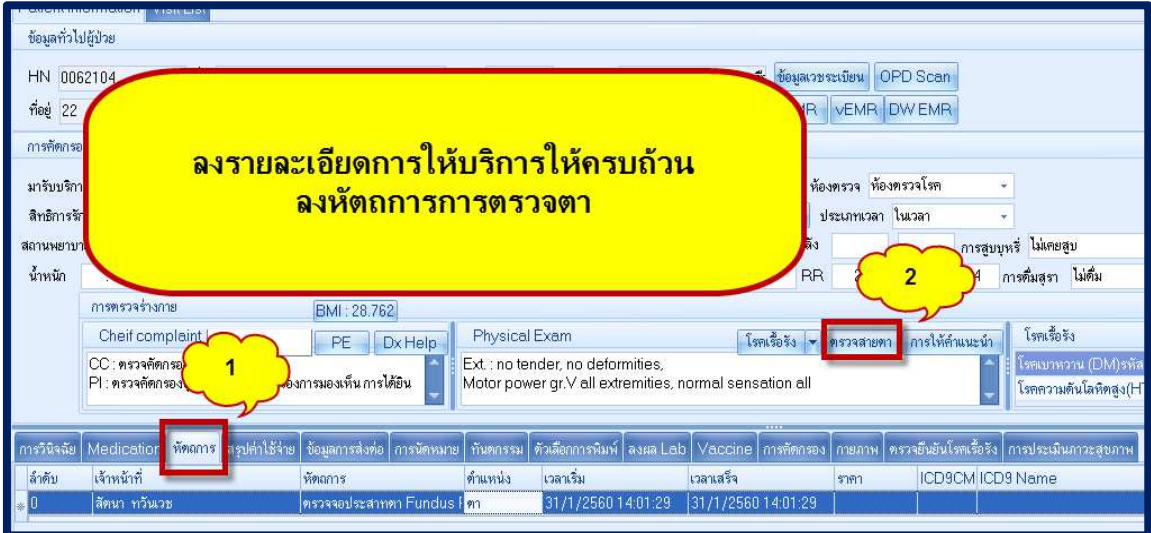

>ลงข้อมูลการตรวจสายตา..> บันทึก จบขั้นตอนการลงข้อมูล (หมายเหตุ การบันทึกข้อมูลสามารถบันทึก ร่วมกับกิจกรรมการตรวจสุขภาพอื่นๆของผู้สูงอายุได้)

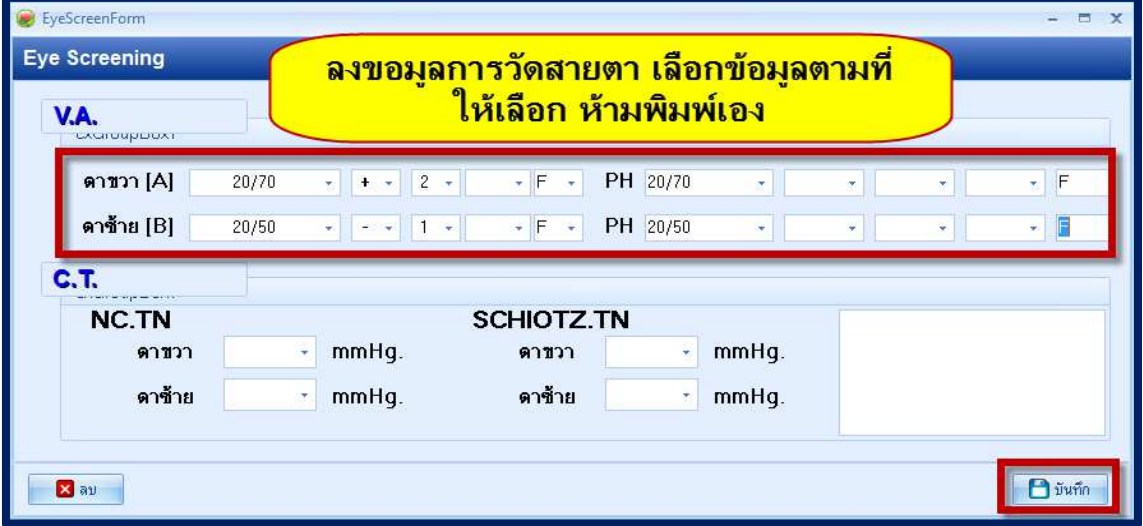

แนวทางการส่งออกข้อมูลการตรวจตา จากโปรแกรม Sdata เพื่อส่งข้อมูลเข้าโปรแกรม vision 2020 >เข้าโปรแกรม sdata >ทดสอบการเชื่อมต่อกับฐานข้อมูล Hosxp\_pcu > เชื่อมต่อฐานข้อมูลสําเร็จ>

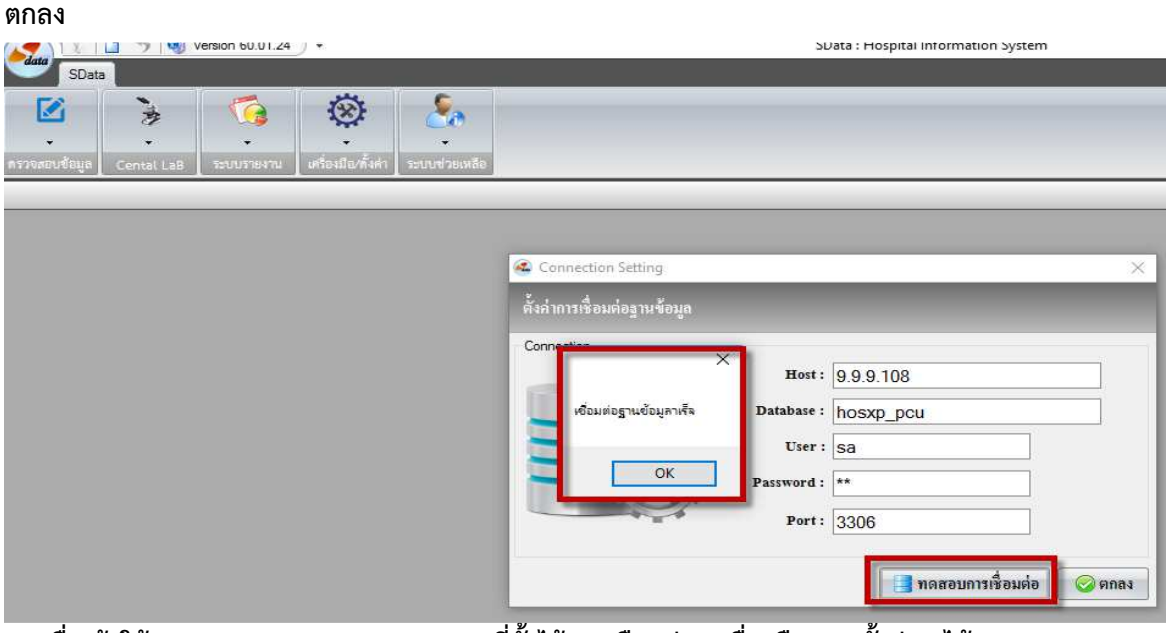

>ลงชื่อเข้าใช้ ตาม user name Password ที่ตั้งไว้ > เลือกช่องเครื่องมือ/การตั้งค่า >ได้ตามภาพ

#### >เลือกตาม หมายเลย 1, 2, 3,4

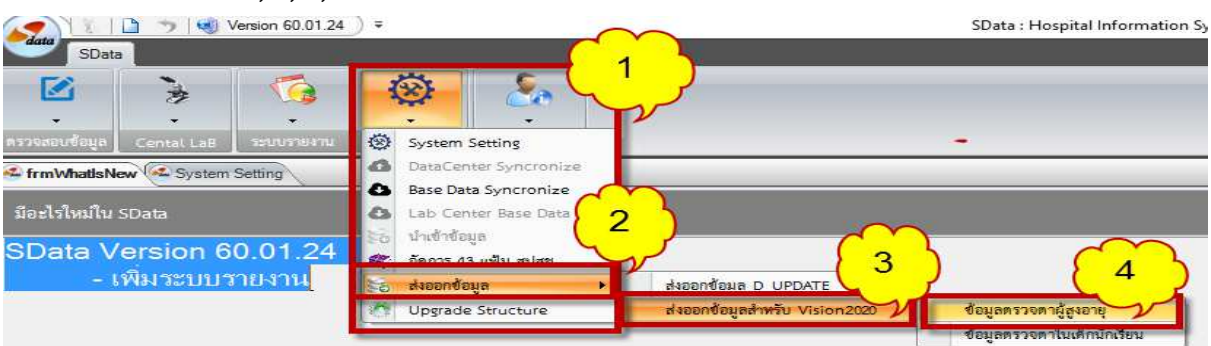

>5 กําหนดปี งบประมาณ >เลือกช่วงอายุ >เลือกวันที่ตรวจ >6 กดประมวลผลกลุ่มเป้าหมาย >7ได้ ข้อมูลผลการตรวจ ตรวจสอบข้อมูลถ้าถูกต้องแล้ว ก็ส่งออกข้อมูล >8 ส่งออกข้อมูลประชากร > 9 ส่งออกข้อมูลแปรผลการคัดกรอง(อสม) > 10 ส่งออกข้อมูลการคัดกรอง VA

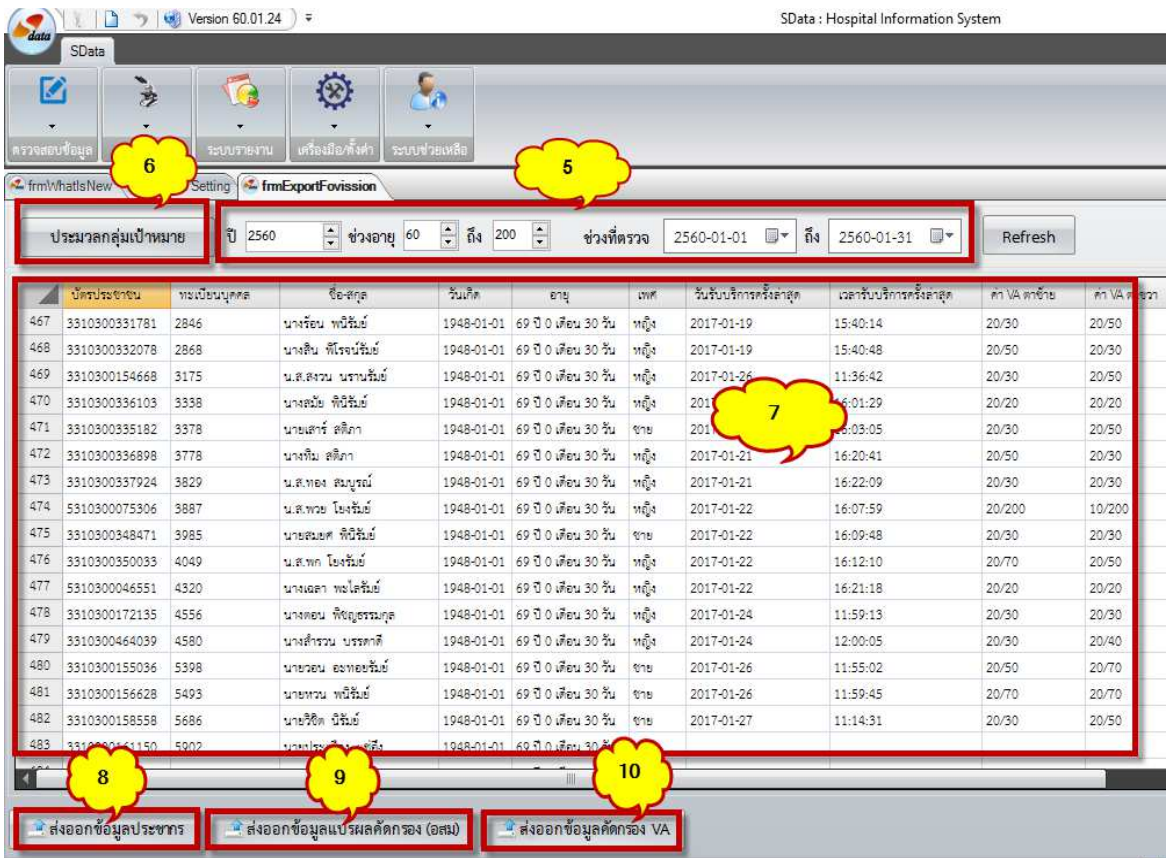

ส่งออกแล้วข้อมูลจะไปออกไปอยู่ที่ file C >program File > BRH > SData > Export

## จบขั้นตอนการส่ง

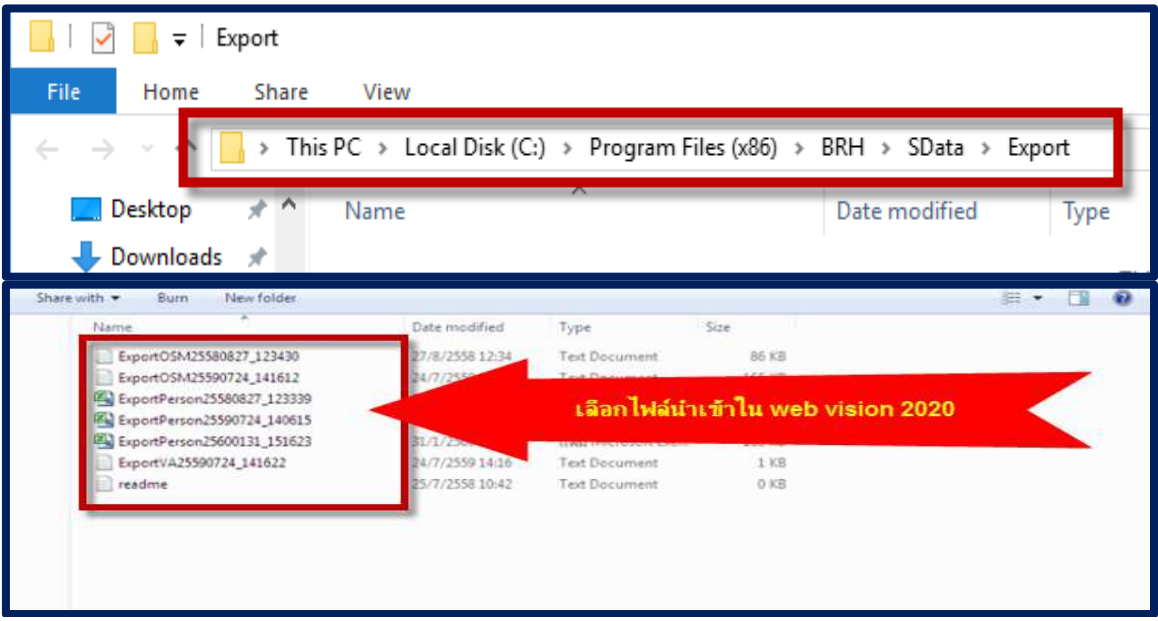

#### แนวทางการส่งข้อมูลการตรวจตาในโปรแกรม vision 2020

>เข้า Web WWW.vision2020 thailand .org > Login > เลือกนําเข้าข้อมูล 3 รายการ Person ,บันทึก การตรวจตา อสม ,บันทึกการตรวจ VA โดยเจ้าหน้าที่

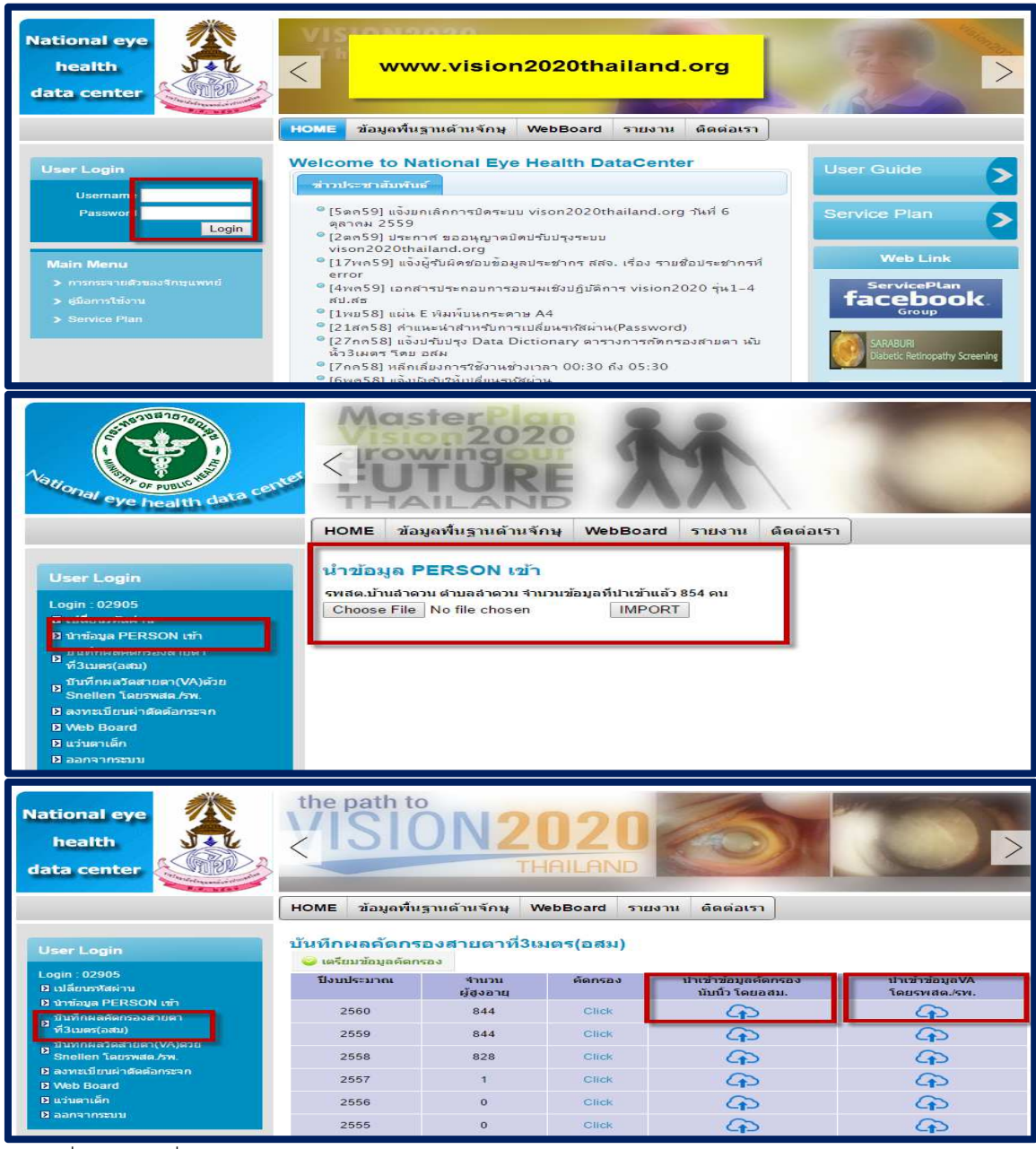

#### ข้อมูลที่ใช้นำเข้า ที่เราส่งออกจาก โปรแกรม Sdata

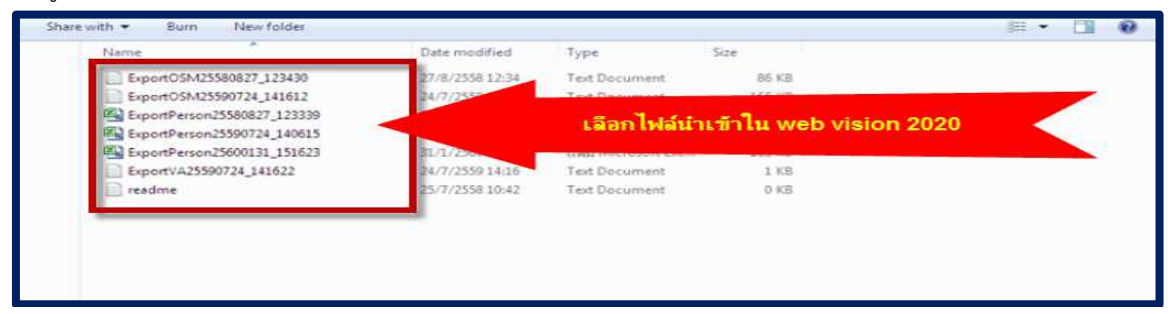

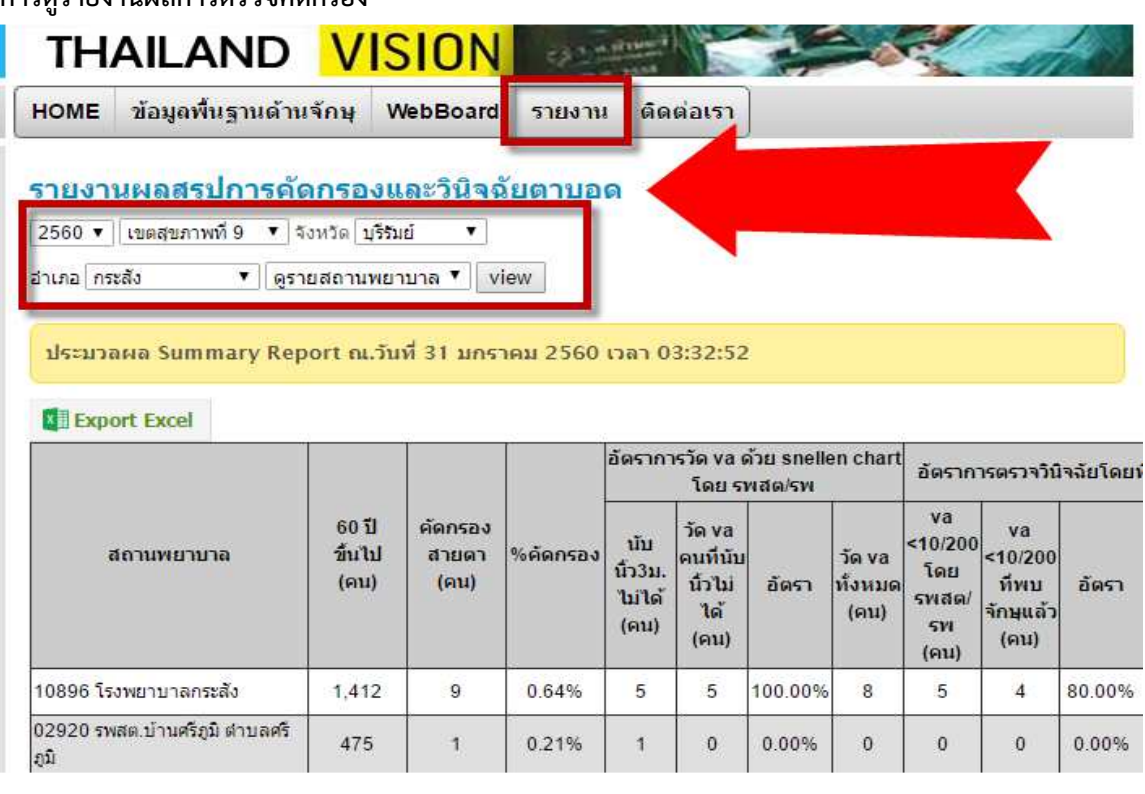

#### การดูรายงานผลการตราจคัดกรอง

การลงข้อมูลการเยี่ยมบ้านผู้สูงอายุ ในปี 2560 เก็บผลงานเยี่ยมบ้าน ใน Thai coc

การดูแลต่อเนื่องที่บ้านในกลุ่มผู้สูงอายุติดเตียง หมายถึง ผู้สูงอายุกลุ่มติดเตียงได้รับการเยี่ยมบ้านและดูแลจาก เจ้าหน้าที่สาธารณสุข โดยมีกระบวนการติดตามการดูแลกลุ่มเป้าหมายครั้งแรกภายใน ๑๔ วัน และเยี่ยม ต่อเนื่องเดือนละ ๑ ครั้ง โดยบันทึกในโปรแกรม Thai COC และ โปรแกรม HOSxP

๔. การดูแลต่อเนื่องที่บ้านในกลุ่มผู้สูงอายุติดบ้าน หมายถึง ผู้สูงอายุกลุ่มติดบ้านได้รับการเยี่ยมบ้านและดูแล จากเจ้าหน้าที่สาธารณสุข โดยมีกระบวนการติดตามการดูแลกลุ่มเป้าหมายครั้งแรกภายใน ๑๔ วัน และเยี่ยม ต่อเนื่องไตรมาส ละ ๑ ครั้ง โดยบันทึกในโปรแกรม Thai COC และ โปรแกรม HOSxP

แนวทางการเยี่ยมบ้านใน โปรแกรม Thai coc ขั้นตอนการเพิ่มผู้ป่วย และการเยี่ยมผู้ป่วยตามรายละเอียด ที่ อบรม Thai coc

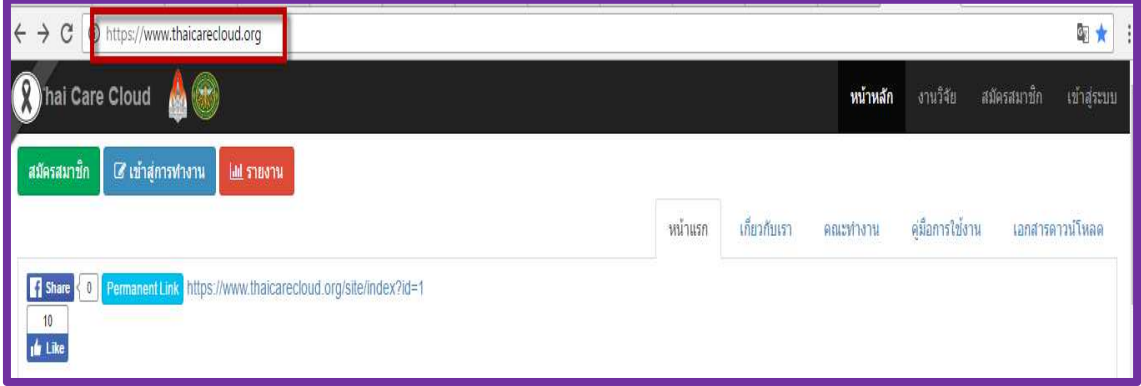

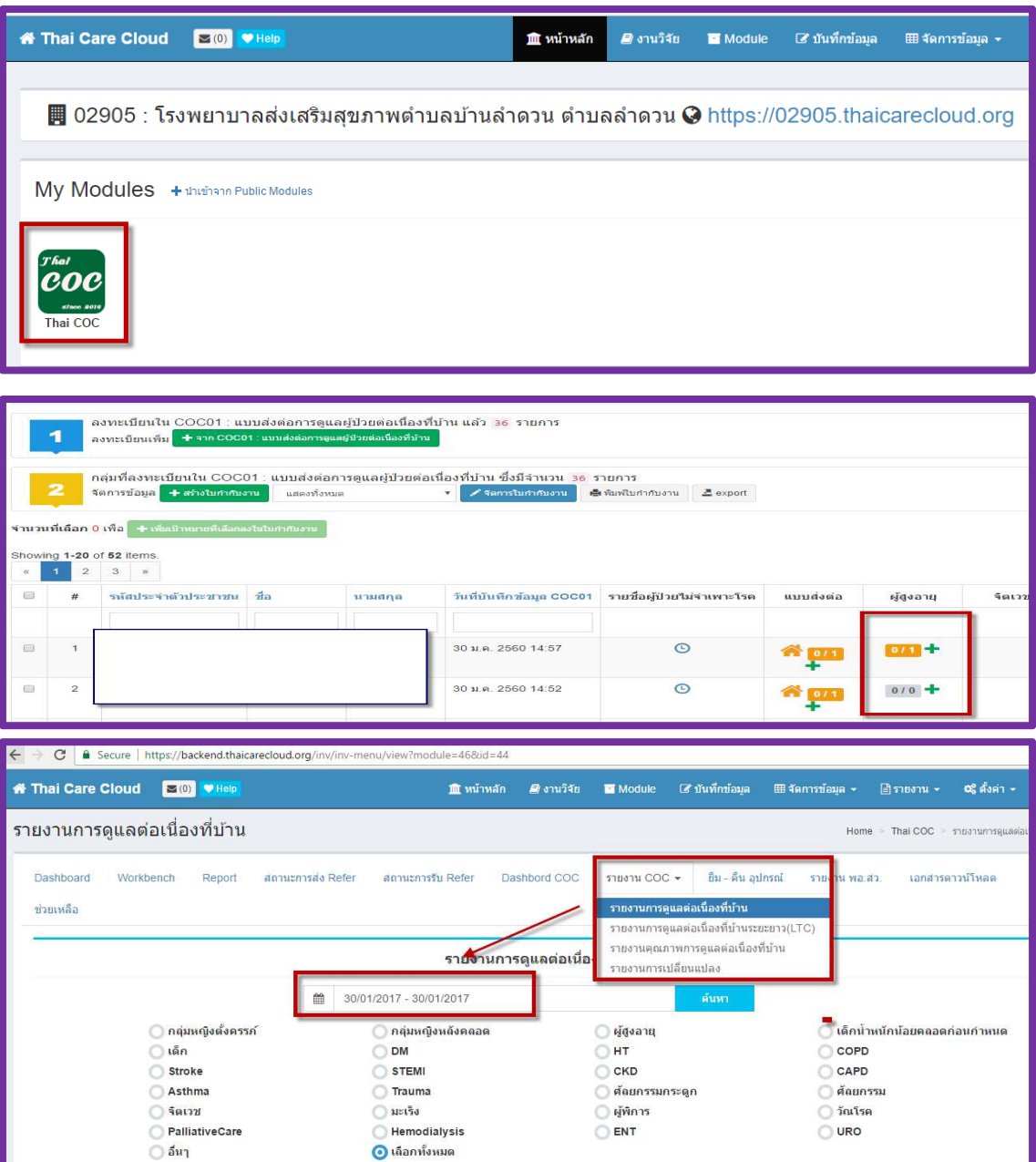

แนวทางการเยี่ยมบ้านผู้สูงอายุ ในโปรแกรม Hosxp

>1 Tab ระบบงานเชิงรับ > 2 เข้า One stop

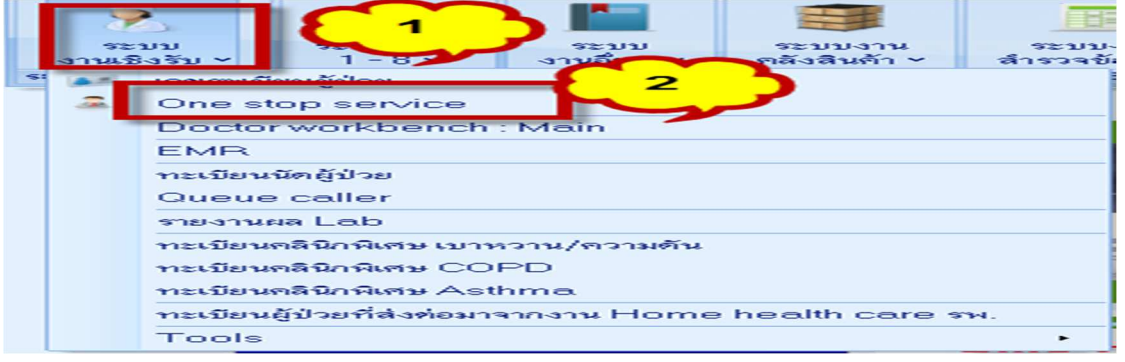

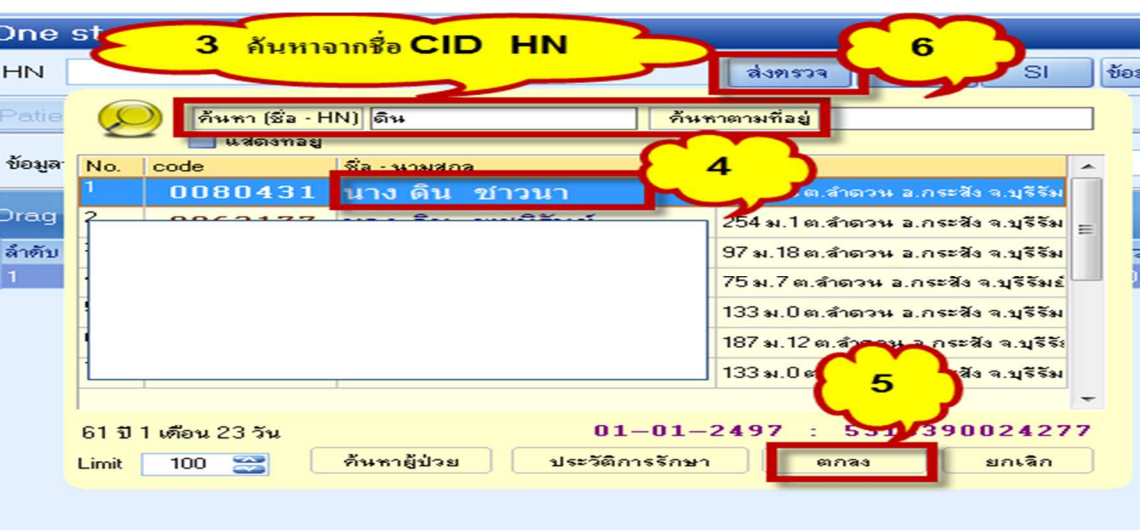

>3 ค้นหาชื่อ จาก ชื่อ CID HN >4 คลิกเลือกชื่อ > 5 ตกลง > 6 ส่งตรวจ

- >7 ประเภทการมา (นัดมา) >8 แผนก(บริการในชุมชน) >9 ห้องตรวจ(บ้าน)>10 ลงข้อมูล v/s
	- >11 ลง cc การเยี่ยมบ้าน > ICD 10 เลือกได้ตามศักยภาพของผู้สูงอายุ >12 ลงรหัสวินิจฉัย
- > 13งานอื่นๆ >14 Community service

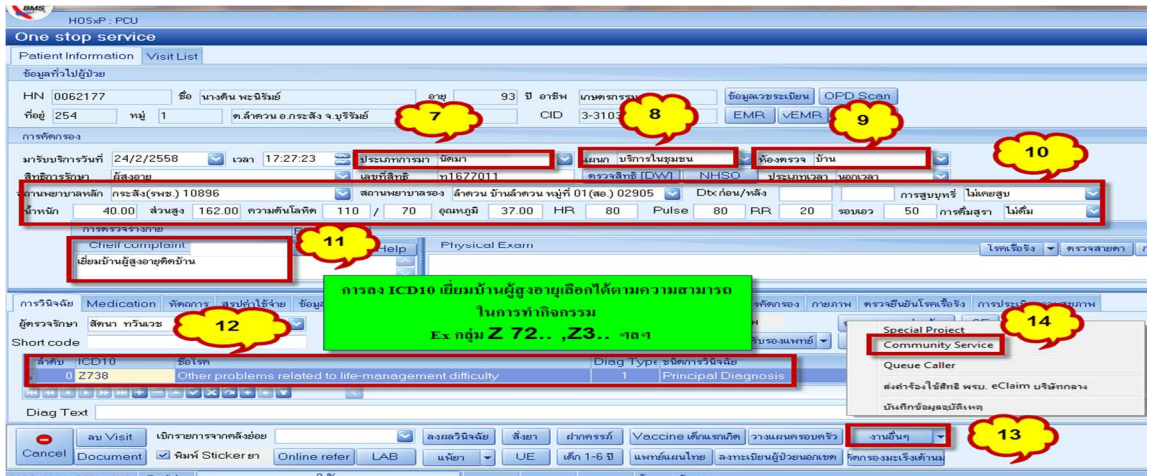

>15 เลือกเครื่องหมาย + เพื่อเพิ่มกิจกรรมการเยี่ยมบ้าน >16 เลือกประเภทการเยี่ยม 1A430-A, 1A431-

.<br>Community Ser  $16$ วันที่/เวลา มันที่ ึ<mark>กอุ่มรหัสที่ใ</mark>ช้ 1A430- ,1A431- , 1A39  $15$ <u>aaddad <mark>er</mark> 1988 oo de</u>  $\Box$  Suffin  $\Box$   $\Box$  Suffine

A และ 1A439 -A

> 17 ชื่อผู้ให้บริการ >18 บันทึก กลับหน้าจอหลัก จบขั้นตอนการลงเยี่ยมบ้าน กรณี ที่เป็นการเยี่ยมใน กลุ่มอื่นขั้นตอน คล้ายกัน ที่แตกต่างคือ ช่อง chief complaint และcommunity service

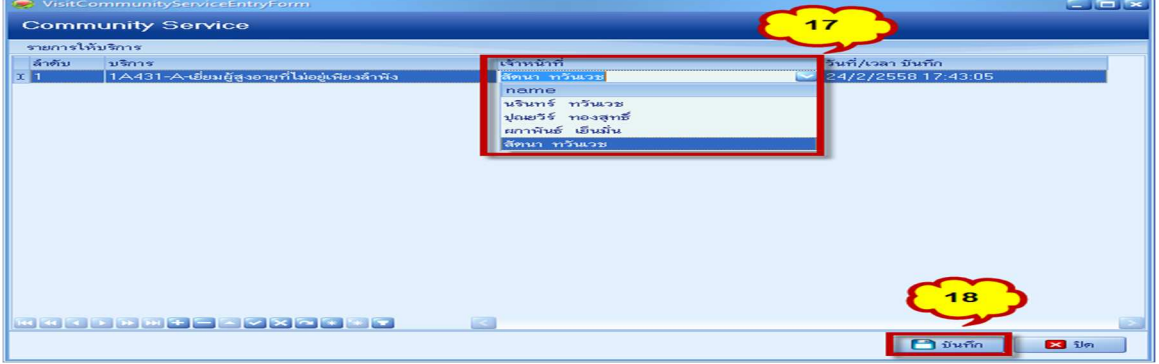

การคัดกรองสุขภาพกลุ่มผู้สูงอายุ DM/HT คัดกรองตาต้อกระจก

แนวทางการคัดกรองสุขภาพกลุ่มผู้สูงอายุเรื่อง DM/HT

การคัดกรอง ลงกิจกรรม ที่หน้า>1 ระบบสํารวจข้อมูล >2 ระบบคัดกรองกลุ่มเสี่ยงโรคเรื้อรัง

(DM/HT/stroke/Obesity) > เลือกกลุ่มเป้าหมายที่จะคัดกรอง กิจกรรมการลงข้อมูลปฏิบัติ เช่นเดียวกัน

กับกลุ่มอายุ 35 ปีขึ้นไป ทุกรายการ

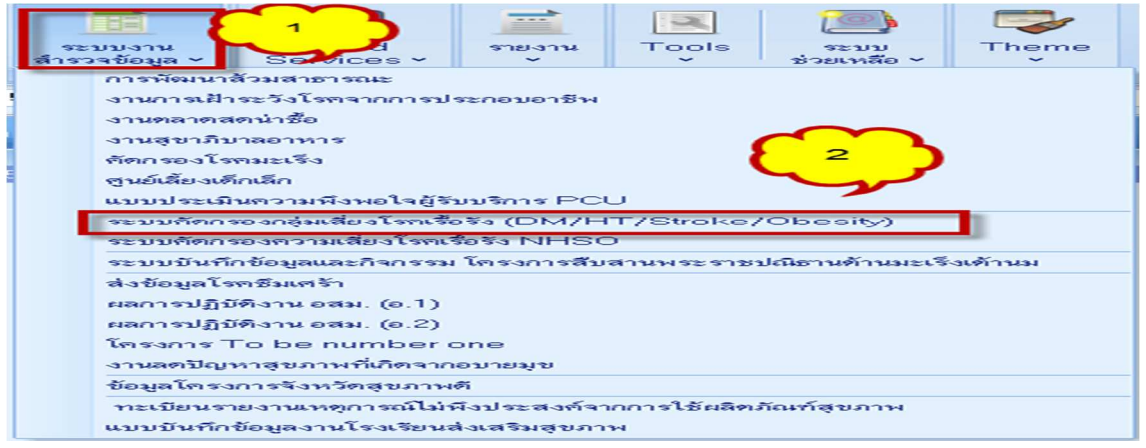

แนวทางการคัดกรองผู้สูงอายุ เรื่องคัดกรองตาต้อกระจก ภาวะโภชนาการ และซึมเศร้า ตรวจฟัน

#### ทุกกิจกรรมลงคัดกรองที่หน้า One stop

1.เข้าระบบงานเชิงรับ > 2 เปิดหน้า One stop

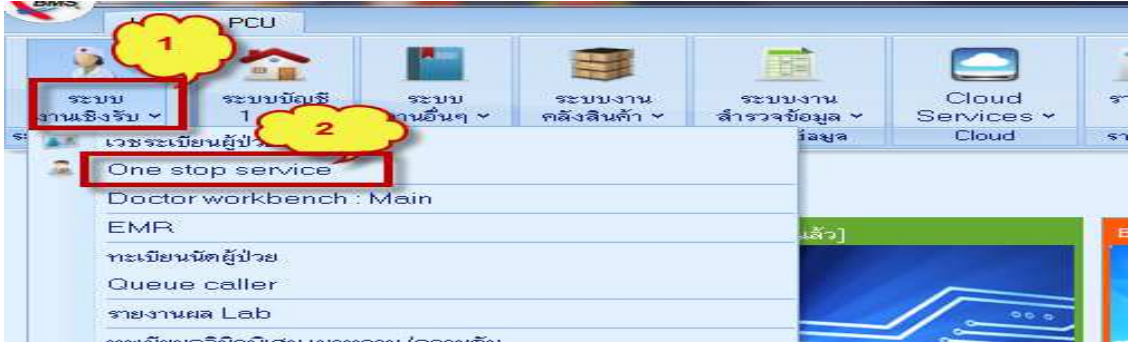

>3กดเพื่อพิมพ์ ผู้ป่วย >4 พิมพ์ค้นหาจาก ชื่อ /CID / HN > 5 เลือกชื่อเป้าหมาย > 6 ตกลง

> 7 ส่งตรวจ

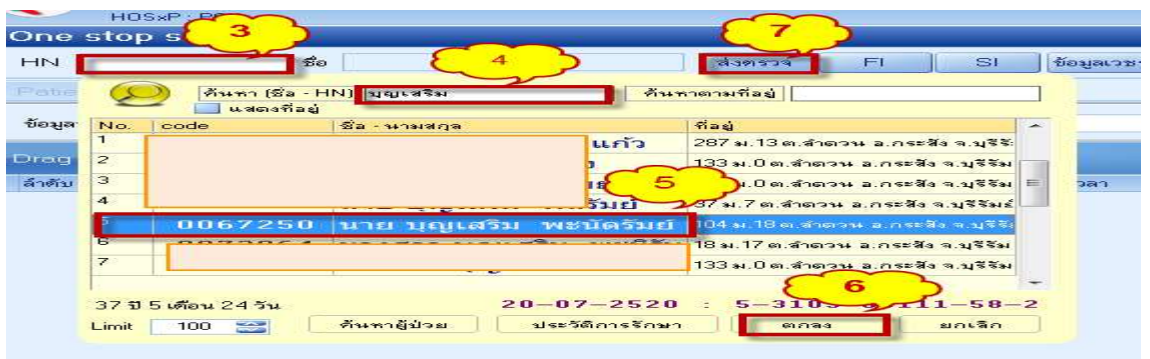

> 1ลงข้อมูลทั่วไปในเรื่องประเภทการมา แผนก ห้องตรวจ ข้อมูล v/s , chief complaint ให้ครบถ้วน

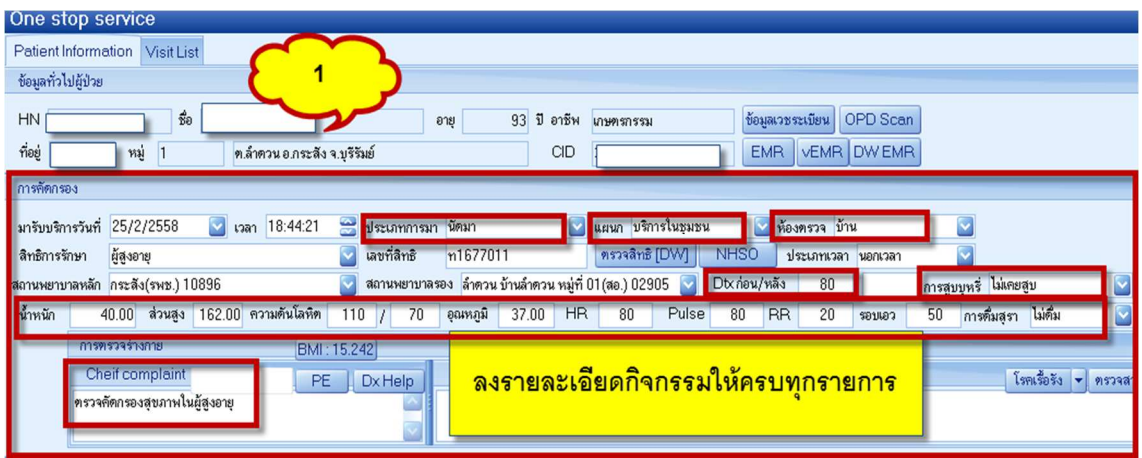

การตรวจคัดกรองตา

>3 เลือกแท๊ปตรวจสายตา >4 ลงผลการตรวจ VA, PH ให้ครบถ้วน >5 บันทึก จบการตรวจตา

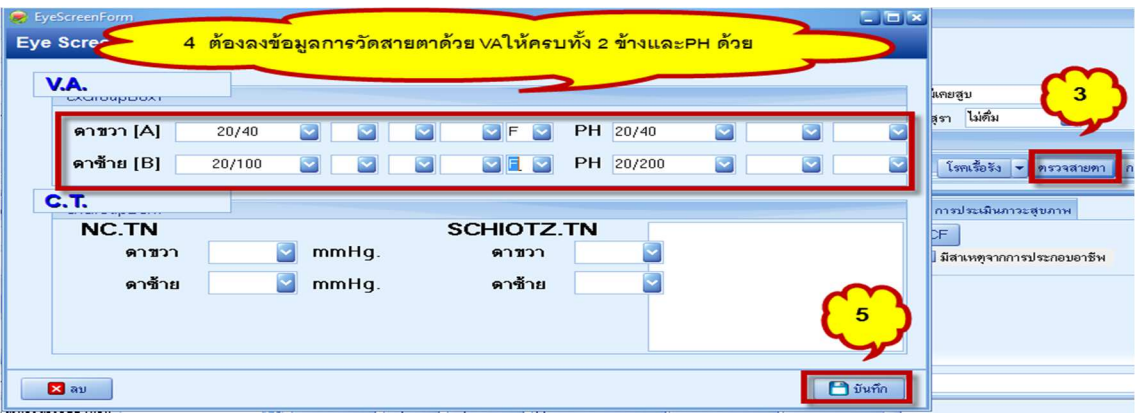

การคัดกรองโรคซึมเศร้า เน้นกลุ่ม ผู้สูงอายุ ผู้ป่วยโรคเรื้อรัง และหญิงตั้งครรภ์

>6 เลือกแท๊ป คัดกรองโรคซึมเศร้า >7 บันทึกการคัดกรอง

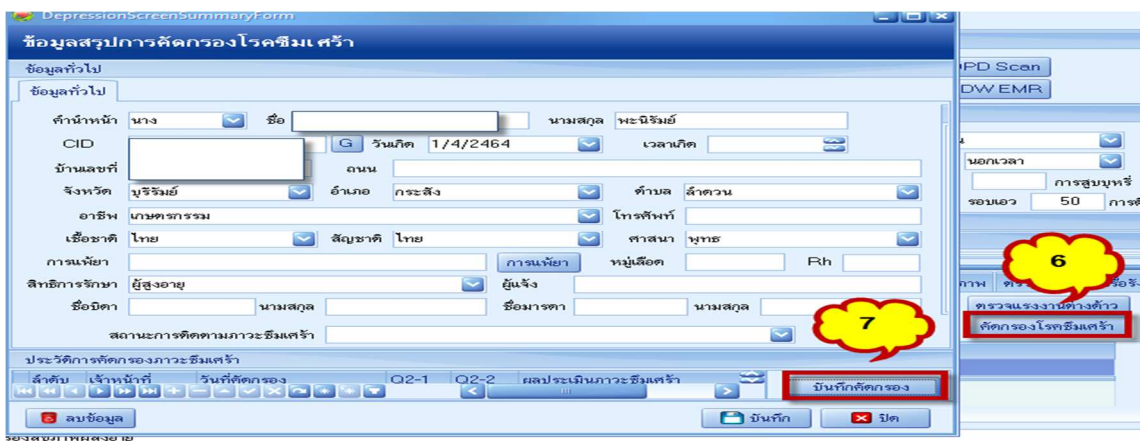

## >8 ลงสถานะปัจจุบัน

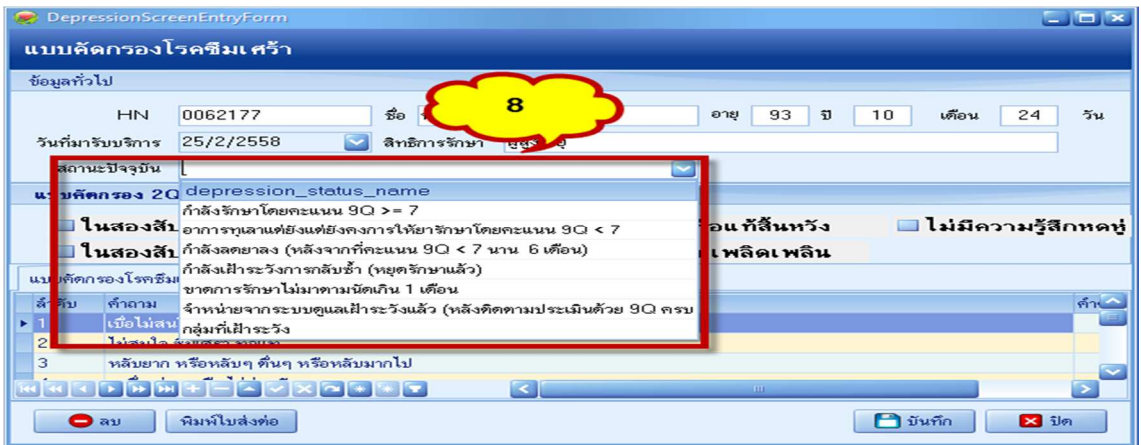

>9 การลงข้อมูล คําถาม 2Q >10 คําถาม 9Q >11 ลบ กรณีต้องการลบข้อมูลที่คัดกรอง >12 บันทึก

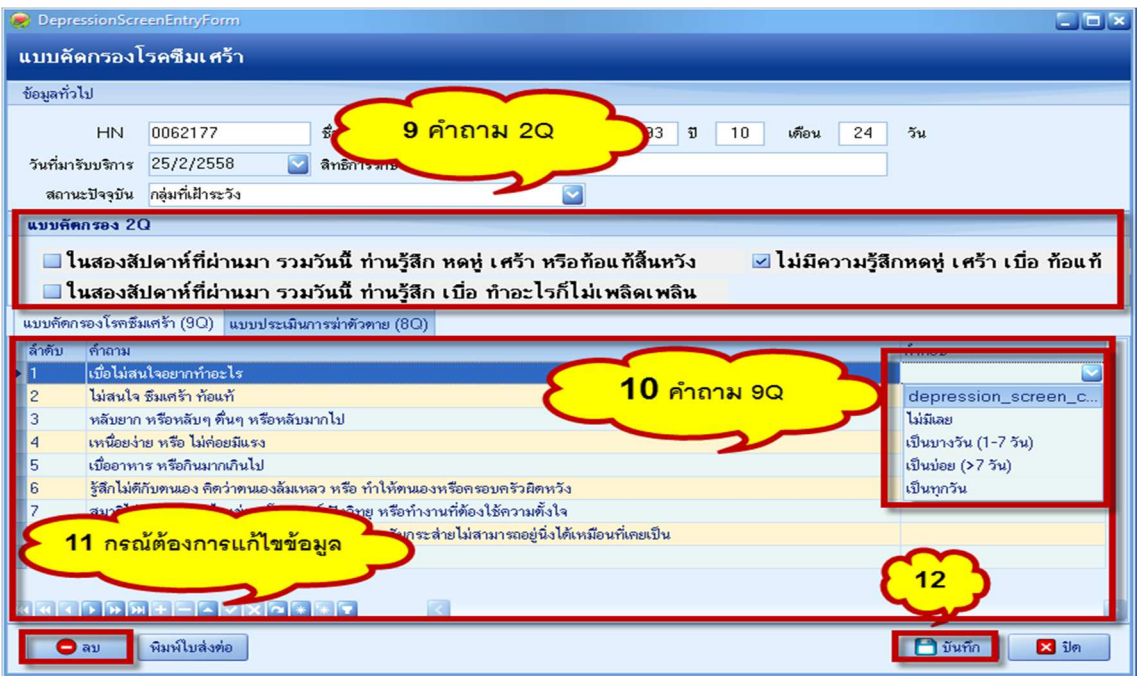

>13 กรณีที่ต้องการแก้ไขผลการคัดกรอง >14 บันทึก จบขั้นตอน

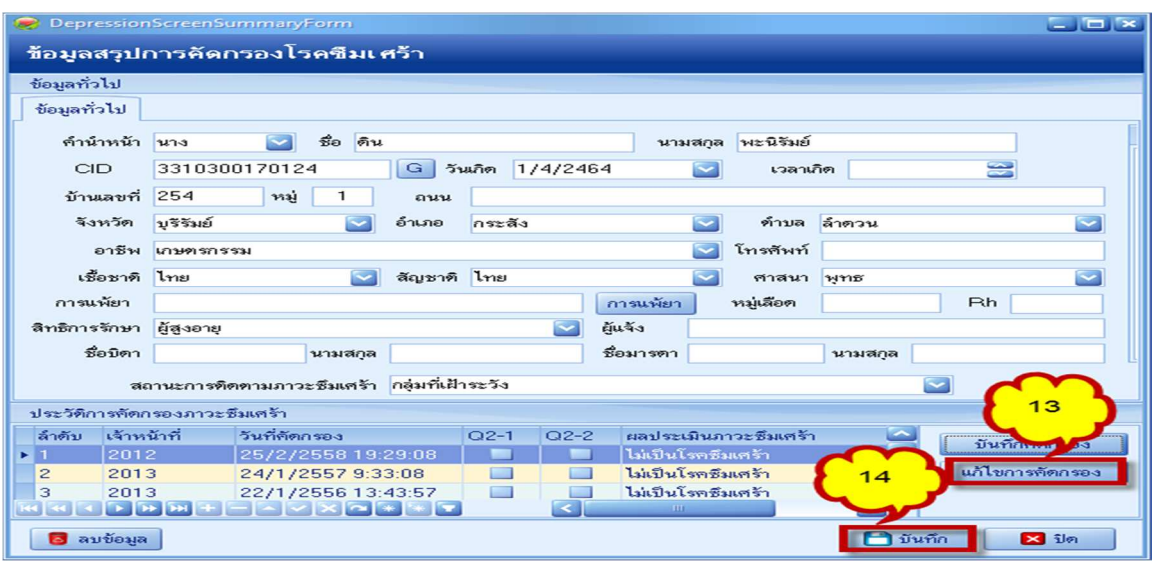

การคัดกรองงานทันตกรรม ผู้สูงอายุ(ในกลุ่มอื่นก็คล้ายกัน)

>15 เลือกแท๊ป ทันตกรรม >16 เลือกแท๊ป ตรวจสุขภาพฟัน

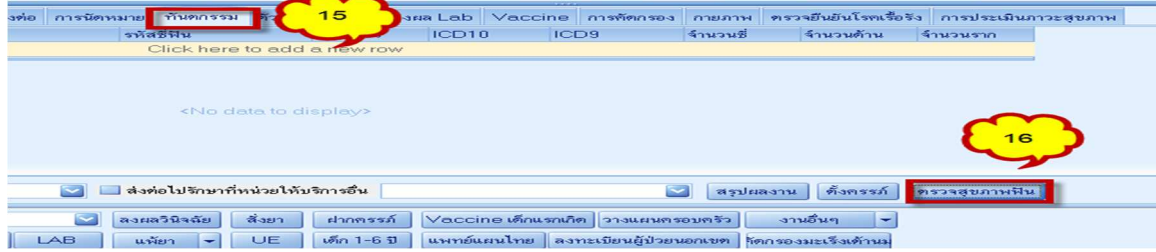

## >17 ลงกิจกรรมการตรวจให้ครบทุกรายการ ห้ามเป็นค่าว่าง >18 ลบ กรณีแก้ไข >19 บันทึกจบขั้นตอน

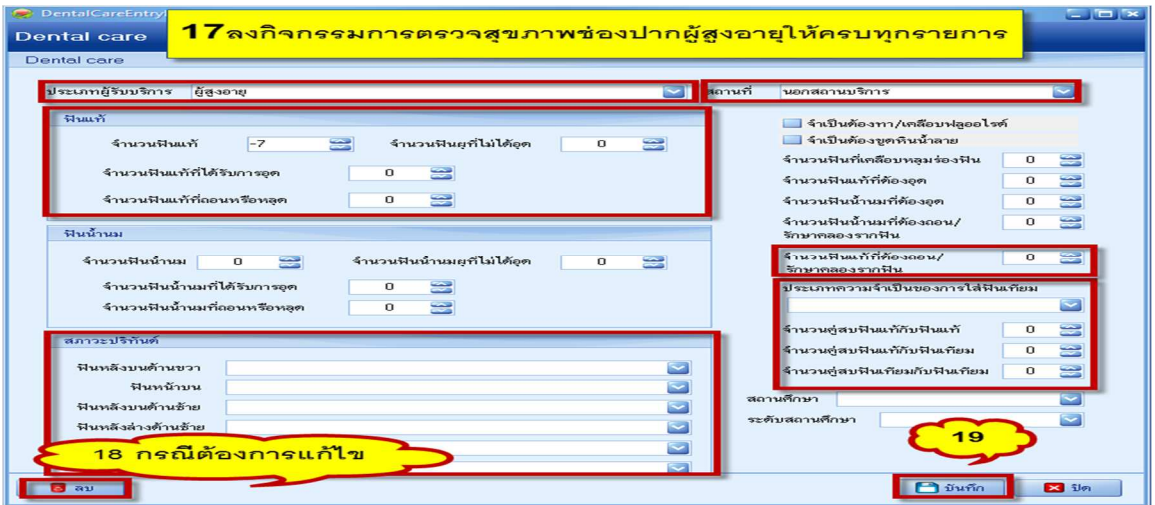

การตรวจภาวะโภชนาการ ผลงาน นับจากการลงข้อมูล น้ําหนัก ส่วนสูง ที่หน้า One stop service ใน การเปิดให้บริการใน visit